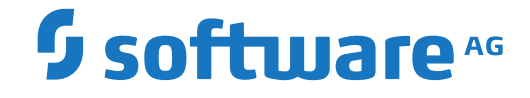

## **Adabas Analytics on Linux, UNIX and Windows**

Version 2.3

October 2020

This document applies to Adabas Analytics on Linux, UNIX and Windows Version 2.3 and all subsequent releases.

Specifications contained herein are subject to change and these changes will be reported in subsequent release notes or new editions.

Copyright © 2015-2020 Software AG, Darmstadt, Germany and/or Software AG USA, Inc., Reston, VA, USA, and/or its subsidiaries and/or its affiliates and/or their licensors.

The name Software AG and all Software AG product names are either trademarks or registered trademarks of Software AG and/or Software AG USA, Inc. and/or its subsidiaries and/or its affiliates and/or their licensors. Other company and product names mentioned herein may be trademarks of their respective owners.

Detailed information on trademarks and patents owned by Software AG and/or its subsidiaries is located at http://softwareag.com/licenses.

Use of this software is subject to adherence to Software AG's licensing conditions and terms. These terms are part of the product documentation, located at http://softwareag.com/licenses/ and/or in the root installation directory of the licensed product(s).

This software may include portions of third-party products. For third-party copyright notices, license terms, additional rights or restrictions, please refer to "License Texts, Copyright Notices and Disclaimers of Third-Party Products". For certain specific third-party license restrictions, please referto section E of the Legal Notices available under"License Terms and Conditions for Use of Software AG Products / Copyright and Trademark Notices of Software AG Products". These documents are part of the product documentation, located at http://softwareag.com/licenses and/or in the root installation directory of the licensed product(s).

Use, reproduction, transfer, publication or disclosure is prohibited except as specifically provided for in your License Agreement with Software AG.

#### **Document ID: EAL-AEALDOC-23-20200912**

## **Table of Contents**

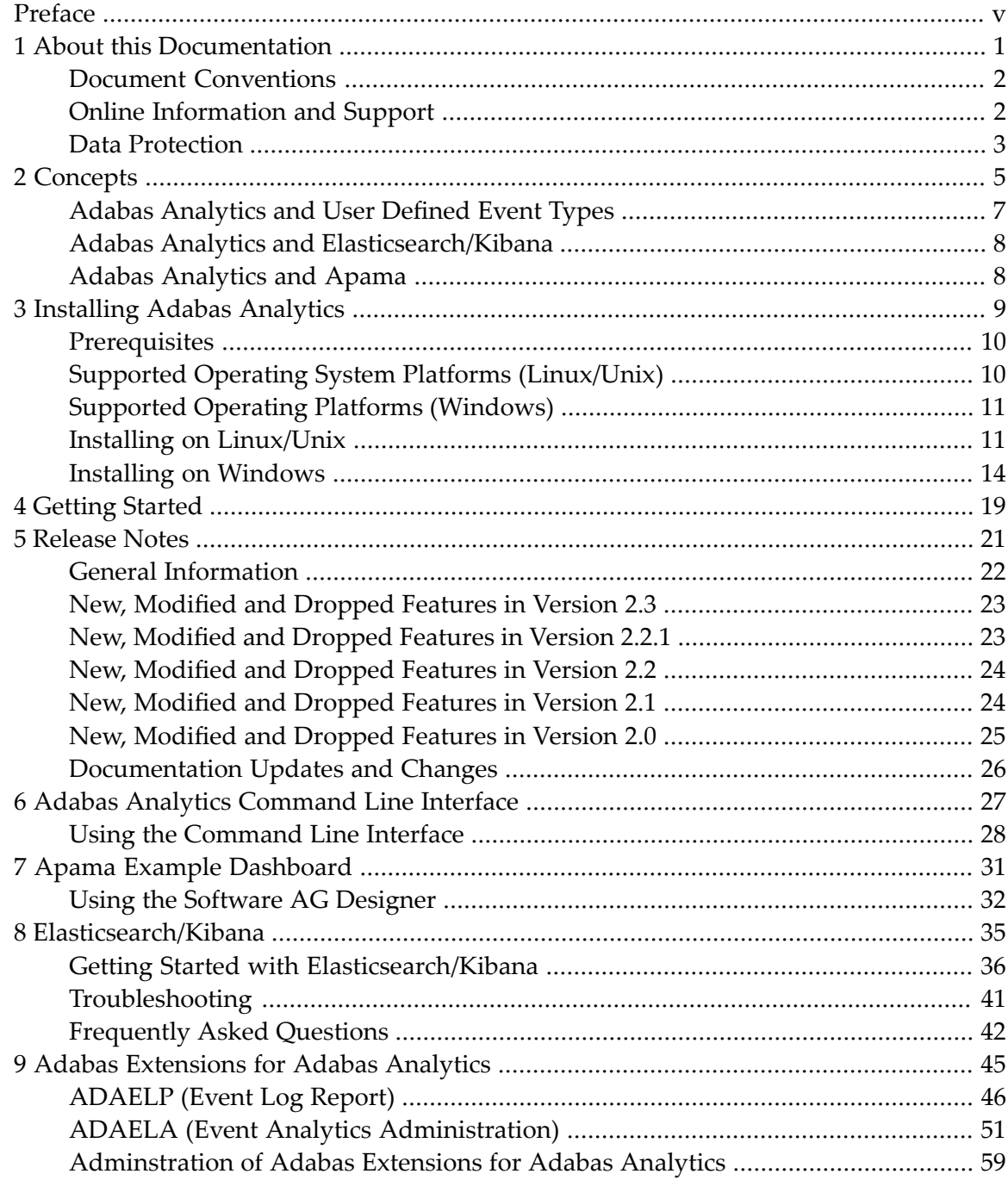

## <span id="page-4-0"></span>**Preface**

This documentation describes the product Adabas Analytics for Linux, Unix and Windows platforms.

## <span id="page-6-0"></span> $\mathbf{1}$ **About this Documentation**

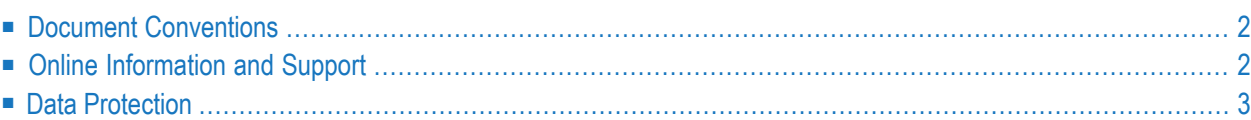

## <span id="page-7-0"></span>**Document Conventions**

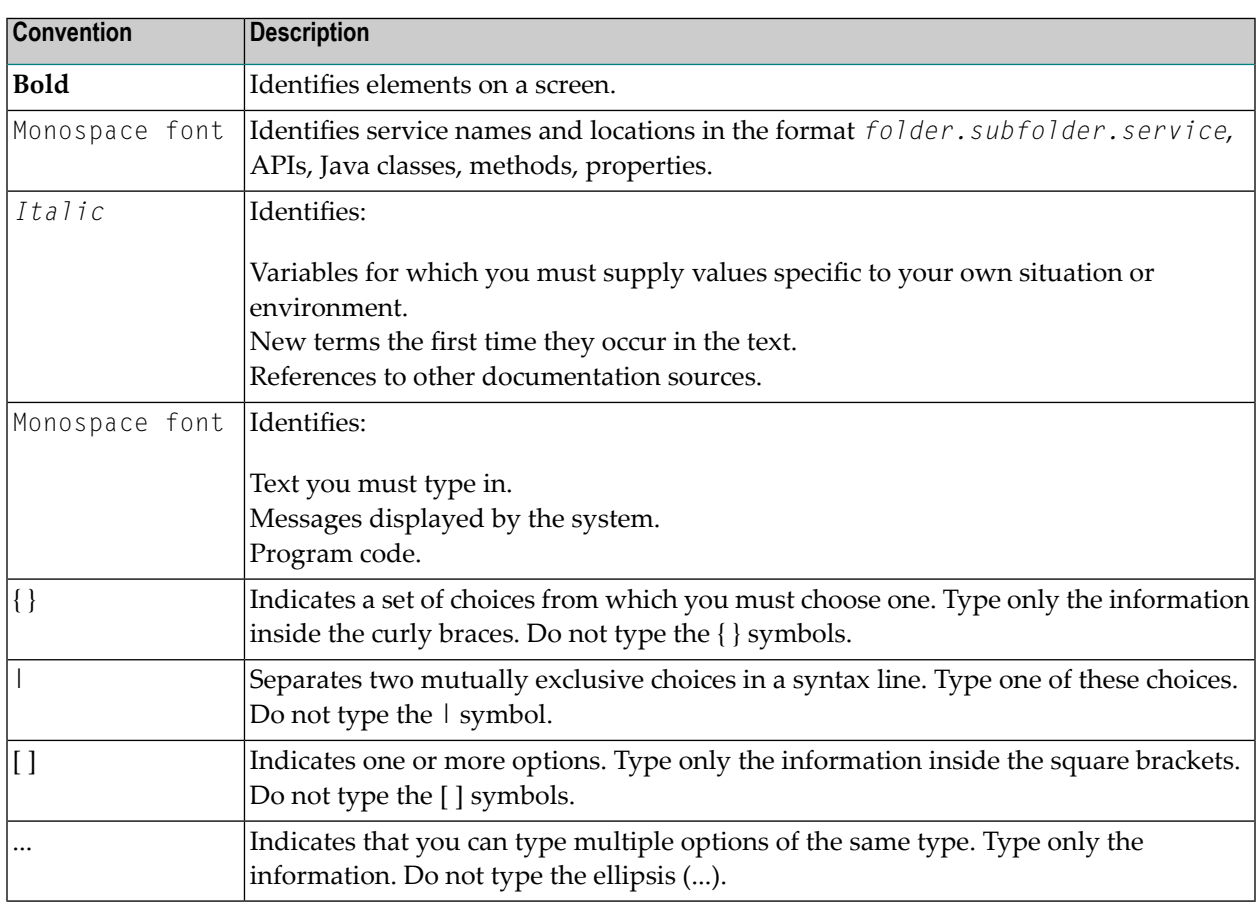

## <span id="page-7-1"></span>**Online Information and Support**

#### **Software AG Documentation Website**

You can find documentation on the Software AG Documentation website at **[http://documenta](https://documentation.softwareag.com)[tion.softwareag.com](https://documentation.softwareag.com)**. The site requires credentials for Software AG's Product Support site Empower. If you do not have Empower credentials, you must use the TECHcommunity website.

#### **Software AG Empower Product Support Website**

If you do not yet have an account for Empower, send an email to empower@softwareag.com with your name, company, and company email address and request an account.

Once you have an account, you can open Support Incidents online via the eService section of Empower at **<https://empower.softwareag.com/>**.

You can find product information on the Software AG Empower Product Support website at **[ht](https://empower.softwareag.com)[tps://empower.softwareag.com](https://empower.softwareag.com)**.

To submit feature/enhancement requests, get information about product availability, and download products, go to **[Products](https://empower.softwareag.com/Products/default.asp)**.

To get information about fixes and to read early warnings, technical papers, and knowledge base articles, go to the **[Knowledge](https://empower.softwareag.com/KnowledgeCenter/default.asp) Center**.

If you have any questions, you can find a local or toll-free number for your country in our Global Support Contact Directory at **[https://empower.softwareag.com/public\\_directory.aspx](https://empower.softwareag.com/public_directory.aspx)** and give us a call.

#### **Software AG TECHcommunity**

You can find documentation and other technical information on the Software AG TECH community website at **<http://techcommunity.softwareag.com>**. You can:

- Access product documentation, if you have TECH community credentials. If you do not, you will need to register and specify "Documentation" as an area of interest.
- Access articles, code samples, demos, and tutorials.
- Use the online discussion forums, moderated by Software AG professionals, to ask questions, discuss best practices, and learn how other customers are using Software AG technology.
- <span id="page-8-0"></span>■ Link to external websites that discuss open standards and web technology.

## **Data Protection**

Software AG products provide functionality with respect to processing of personal data according to the EU General Data Protection Regulation (GDPR). Where applicable, appropriate steps are documented in the respective administration documentation.

## <span id="page-10-0"></span> $\overline{2}$ **Concepts**

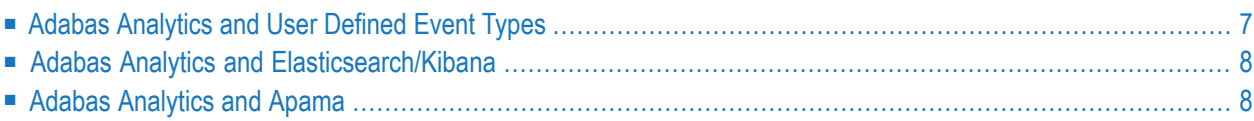

Typically, an Adabas database is used in a commercial environment, and the data contained in the database are usually of a sensitive and confidential nature. Seen in this context, it is important to be able to answer the following questions (sometimes called the 5 W questions):

- Who has accessed the data?
- What has been accessed? This includes the database ID, the file number, the type of access (create, read, update, delete), the field names, etc.
- When was the data accessed?
- Where was the data accessed from?
- What has changed in the internal state of the database?

These 5 questions are of vital importance for the following reasons:

#### **Fraud prevention**

Identify security incidents in operational databases; who is accessing sensitive data?

#### **Auditing**

Keep track of and analyse compliance-relevant results; who did what, from where and when?

#### **Performance monitoring**

Central diagnosis of database performance and efficiency; how well is Adabas running?

Adabas Analytics adresses these requirement by enabling you to create an event each time there is a change of state in the Adabas nucleus.

A change of state can be triggered by:

- An Adabas call:
- A security event (authorization succeeded or failed, authentication succeeded or failed, etc.);
- A change in performance status (threshold reached, disk space exhausted, etc.).

An event consists of a set of fields for data that is available at the time when it is generated.

Adabas Analytics currently supports 14 types of events related to Adabas calls. For further information about the event types, see the section *Adabas [Analytics](#page-68-0) Event Types*. More event types relating to security and performance will be supported in later versions.

If you only need to use Adabas Analytics sporadically (depending on your use case), it is possible to activate/deactivate the event analytics component. Also, because only certain event types might be of interest, you can easily filter events by file number and event type.

The events generated by Adabas are either sent to the Adabas Analytics Server or written to a local log file called NUCELG; you can display the contents of this file with the new Adabas utility ADAELP (for further information, see the section *[ADAELP](#page-50-0) (Event Log Report)*.

The following graphic shows the architecture of Adabas Analytics Version 2.2:

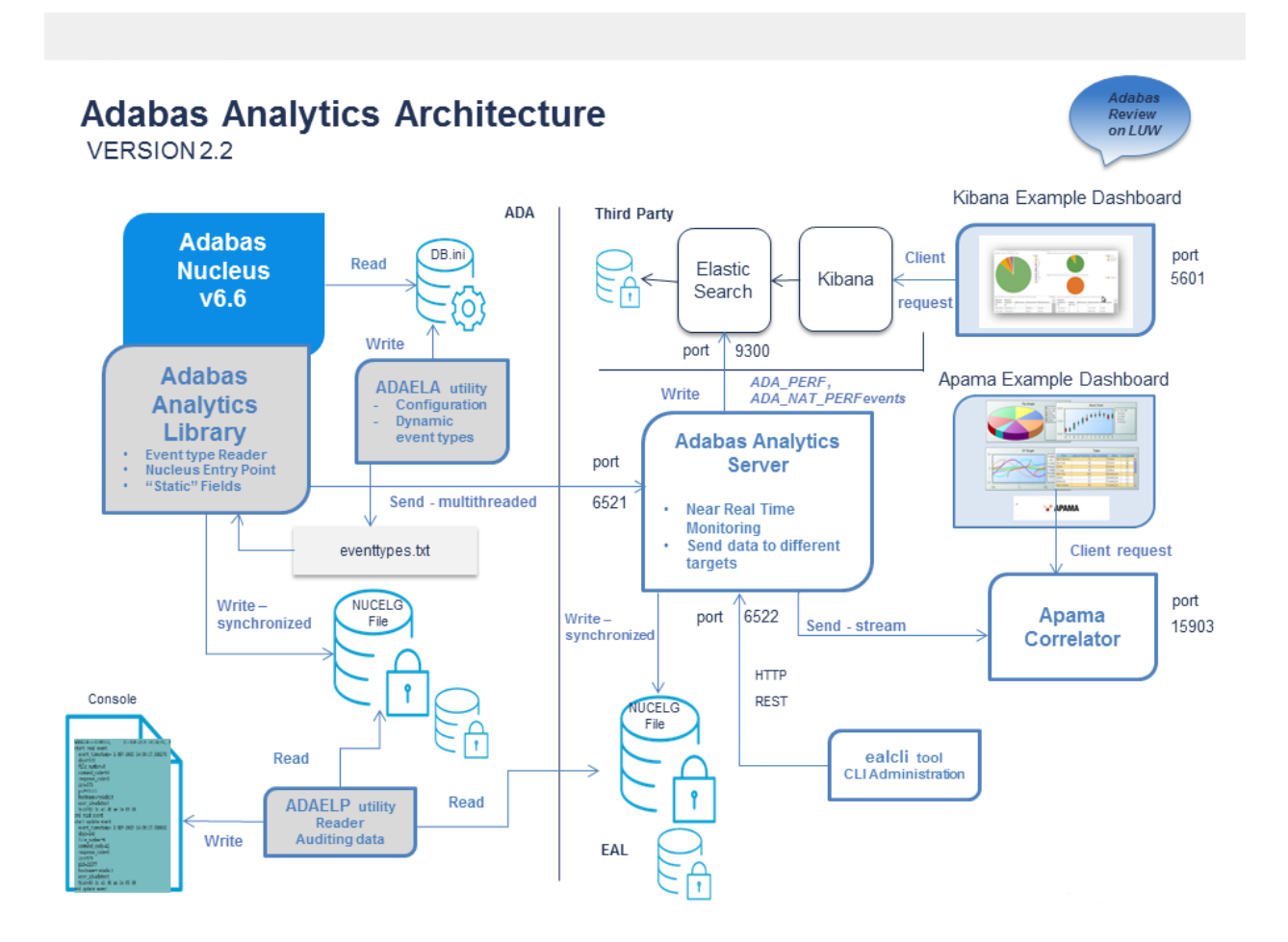

## <span id="page-12-0"></span>**Adabas Analytics and User Defined Event Types**

Starting with Adabas Analytics Version 2.2, it is possible to create user-defined event types.

An event type consists of :

- An event type name;
- The area in the Adabas nucleus where the event is triggered;
- A number of event type fields.

The event type name must be unique within all event types.

The area must be one of the pre-defined nucleus areas.

The event type fields must come from a list of pre-defined event type fields; all event type fields must be compatible with the area of the event type.

The utility ADAELA, which provides commands to add and delete event types, is used to define an event type. For details, please refer to the section *ADAELA (Event Analytics [Administration\)](#page-56-0)*.

The defined event types are stored in the file *eventtypes.txt*. The ADANUC process reads the contents of *eventtypes.txt* during startup.

<span id="page-13-0"></span>When the Adabas nucleus executes one of the defined areas, it triggers all of the event types defined for that particular area.

## **Adabas Analytics and Elasticsearch/Kibana**

Adabas Analytics uses Elasticsearch and its visualization component Kibana to store and visualize Adabas performance data. The combination of the Adabas nucleus, Adabas Analytics, Elasticsearch and Kibana lets you analyze Adabas performance data in near-realtime. The Kibana visualization of the data is in a browser interface.

<span id="page-13-1"></span>The installation kit includes an example Kibana dashboard, which you can use to display Adabas performance data.

## **Adabas Analytics and Apama**

The Adabas nucleus creates the Adabas Event Logfiles (NUCELG.*xxxx*) if the Adabas Eventing functionality is enabled.

The Adabas Analytics File Converter reads a single Adabas Event Logfile and sends it to the Apama Correlator.

In the Apama Correlator, the received events can be processed like any Apama event: use them in an Apama monitor or an Apama Correlator dashboard.

The Adabas Analytics File Converter and the Apama Correlator can be running on the same node or on distributed nodes.

## <span id="page-14-0"></span> $3$ **Installing Adabas Analytics**

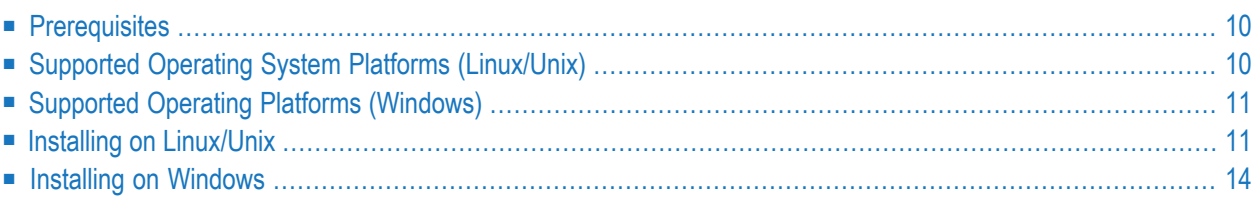

The Adabas Analytics is installed using the Software AG Installer. Please referto *Using the Software AG Installer* for detailled information about how to use the installer.

## <span id="page-15-0"></span>**Prerequisites**

The following prerequisites must be met for this version of Adabas Analytics:

- Java Version 1.8 or higher; an appropriate Java runtime is provided during the installation.
- Adabas Version 6.6 or higher.
- <span id="page-15-1"></span>■ Natural Version 8.4.1 or higher.
	- **Note:** Only required if new event types like ADA\_NAT\_PERF are to be monitored.

## **Supported Operating System Platforms (Linux/Unix)**

Adabas Analytics supports the following operating system platforms:

- AIX 7.1 (Power 64 bit)
- AIX 7.2 (Power 64 bit)
- HP-UX 11.i v3 (Itanium 64bit)
- Red Hat Enterprise Linux Server 6 (IBM System z 64bit)
- Red Hat Enterprise Linux Server 7 (IBM System z 64bit)
- Red Hat Enterprise Linux Server 6 (x86-64)
- Red Hat Enterprise Linux Server 7 (x86-64)
- Oracle Solaris 11 (SPARC 64bit)
- SUSE Linux Enterprise Server 11 (IBM System z 64bit)
- SUSE Linux Enterprise Server 11 (x86-64)
- SUSE Linux Enterprise Server 12 (x86-64)

## <span id="page-16-0"></span>**Supported Operating Platforms (Windows)**

Adabas Analytics supports the following operating system platforms:

- Windows Server 2008 R2 (Standard and Enterprise Edition, x86-64)
- Windows Server 2012 (Standard and Datacenter Edition, x86-64)
- Windows Server 2012 R2 (Standard and Datacenter Edition, x86-64)
- Windows 7 (Professional, Ultimate and Enterprise Edition, x86-64)
- Windows 8 (Pro and Enterprise Edition, x86-64)
- Windows 10 (Pro and Enterprise Edition, x86-64)

Home Editions of Microsoft Windows are not supported.

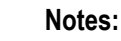

- 1. We suggest that you install all of the recommended and important Microsoft Windows updates before you start the installation.
- <span id="page-16-1"></span>2. On Windows 8.1 and Windows Server 2012 R2 the installation will fail if the Microsoft update KB2919355 is missing.

## **Installing on Linux/Unix**

This installation documentation provides just a brief description on how to install Adabas Analytics directly on the target machine using the Software AG Installer GUI. For detailed information on the Software AG Installer, see *Using the Software AG Installer*.

#### **To install Adabas Analytics**

- 1 Start the Software AG Installer GUI as described in *Using the Software AG Installer*.
- 2 When the first page of the Software AG Installer GUI (the so-called Welcome panel) is shown, press the **Next** button repeatedly (and specify all required information on the shown panels as described in *Using the Software AG Installer*) until the panel containing the installation directory appears.

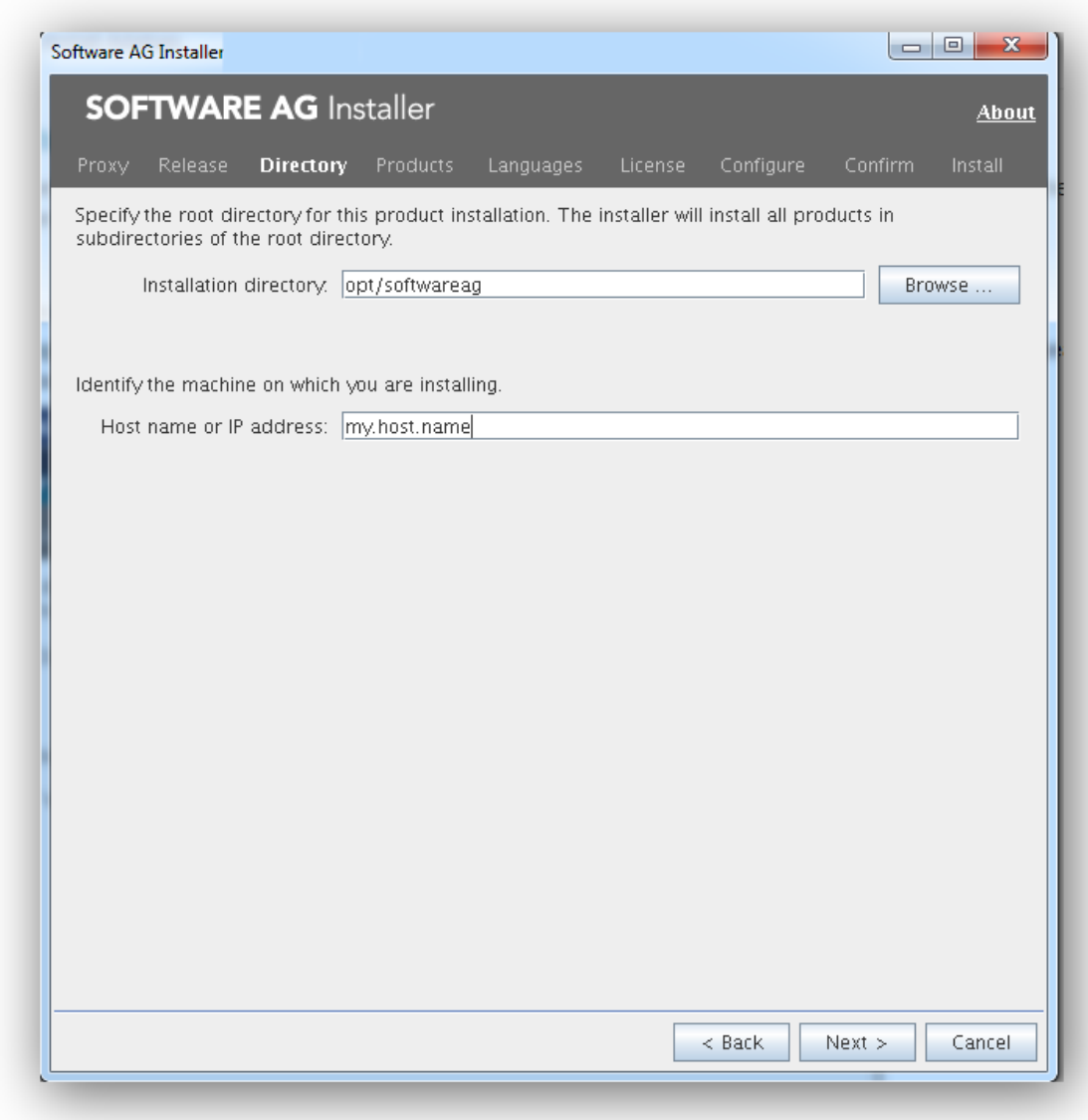

- 3 Specify the root directory and host name or IP address (optional).
	- **Note:** It is strongly recommended not to use the proposed default directory */opt/softwareag* but a sub-directory, for example */opt/softwareag/adabasanalytics22* to install the release version of Adabas Analytics 2.2. With this approach you can install several versions of Adabas Analytics in parallel directories.
- 4 Press the **Next** button.

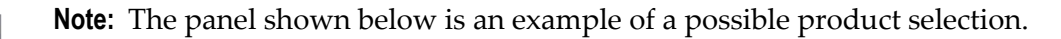

The panel containing the product selection tree appears. This tree lists the products for which you have valid credentials and which can be installed on the operating system of the machine on which you are installing.

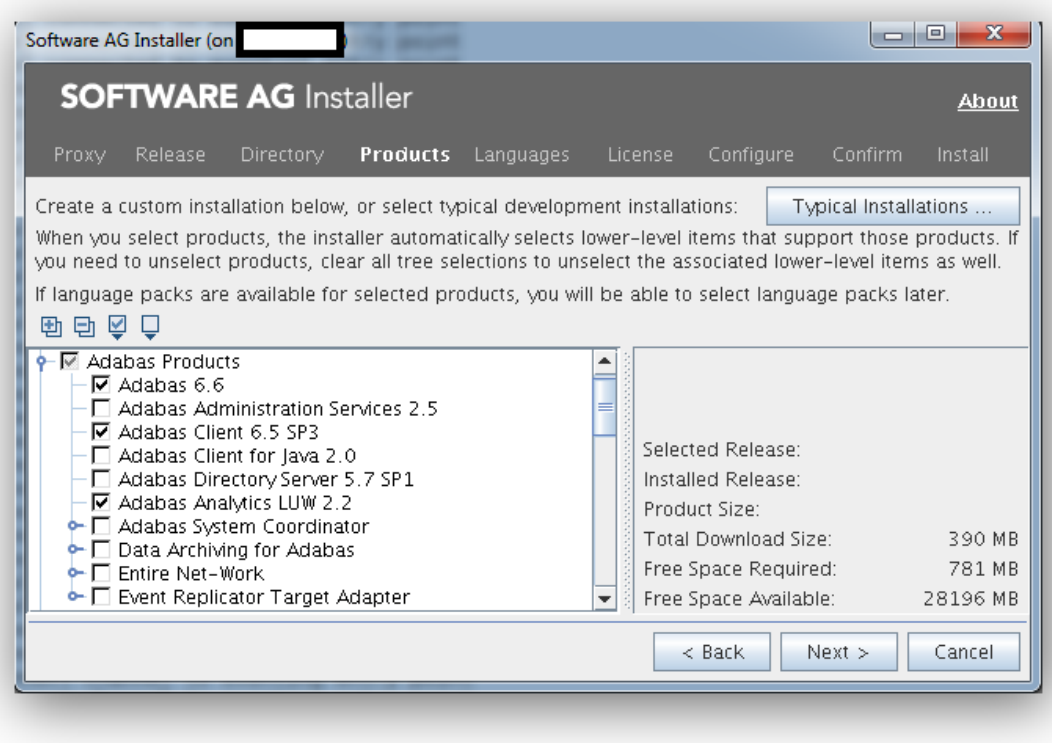

**Note:** Products or product versions which are already installed in the selected installation directory are shown as disabled.

5 If you want to install Adabas and pre-selected product components, select the **Adabas Products** node.

Or:

If you want to customize the list of selected product components, expand the **Adabas Products** node, deselect Adabas Products and select the product components that you want to install.

- 6 If you want to install Adabas Client, select **Adabas Client** in the product selection tree. The Adabas Client is always installed together with Adabas, but can also be installed separately.
- 7 Press the **Next** button.
- 8 Read the license agreement, select the check box to agree to the terms of the license agreement, and press the **Next** button.
- 9 Specify whether to use sudo or not.

Some parts of the installation require root permissions. On the following sudo panel you must either select **Use sudo, with password** suppling a valid sudo password or you can skip these installation steps by selecting **Do not use sudo or sudo is not available**.

You will then have to execute those steps as described on the panel shown below. Both alternatives are equivalent.

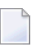

**Note:** Using sudo without specifying a password is not possible.

10 On the last panel, review the list of products and items you have selected for installation. If the list is correct, press the **Next** button to start the installation process.

<span id="page-19-0"></span>When the Software AG Installer has completed the first-time installation, additional configuration steps are required. See *Configuring Adabas Analytics* for further details.

### **Installing on Windows**

This installation documentation provides just a brief description on how to install Adabas Analytics directly on the target machine using the Software AG Installer GUI. For detailed information on the Software AG Installer, see *Using the Software AG Installer*.

#### **To install Adabas**

- 1 Start the Software AG Installer GUI as described in *Using the Software AG Installer*.
- 2 When the first page of the Software AG Installer GUI (the so-called Welcome panel) is shown, press the **Next** button repeatedly (and specify all required information on the shown panels as described in *Using the Software AG Installer*) until the panel containing the installation directory appears.

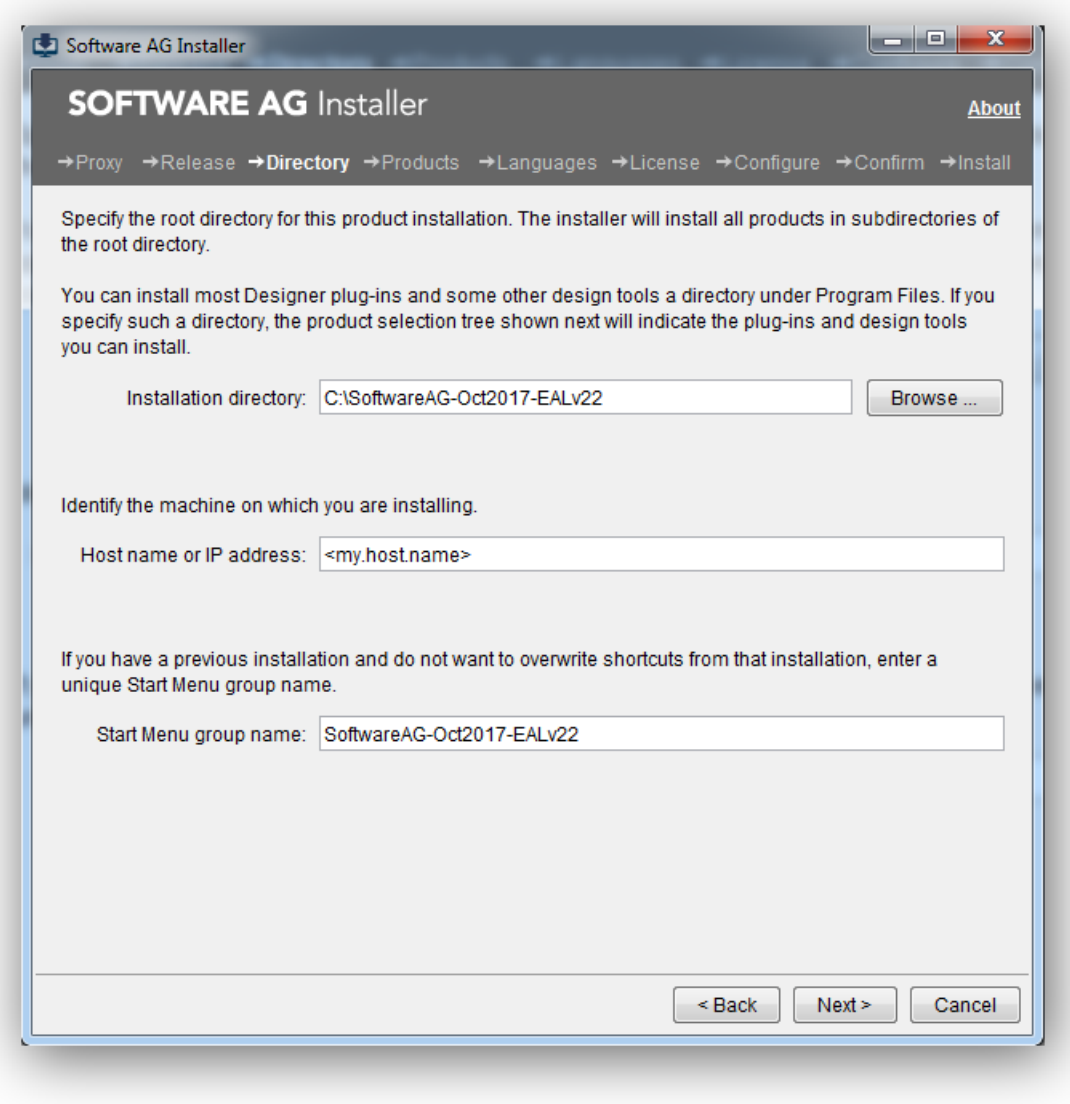

- 3 Specify the installation directory, host name or IP address (optional) and the Start Menu group name.
	- **Note:** It is strongly recommended not to use the proposed installation directory *C:\SoftwareAG* but a sub-directory, for example *C:\SoftwareAG\AdabasAnalytics22* and to change the Start Menu group name, for example to **Software AG Adabas Analytics 2.2** to install the release version of Adabas Analytics 2.2. With this approach you can install several versions of Adabas Analytics in parallel directories.
- 4 Press the **Next** button.
	- **Note:** The panel shown below is an example of a possible product selection.

The panel containing the product selection tree appears. This tree lists the products for which you have valid credentials and which can be installed on the operating system of the machine on which you are installing.

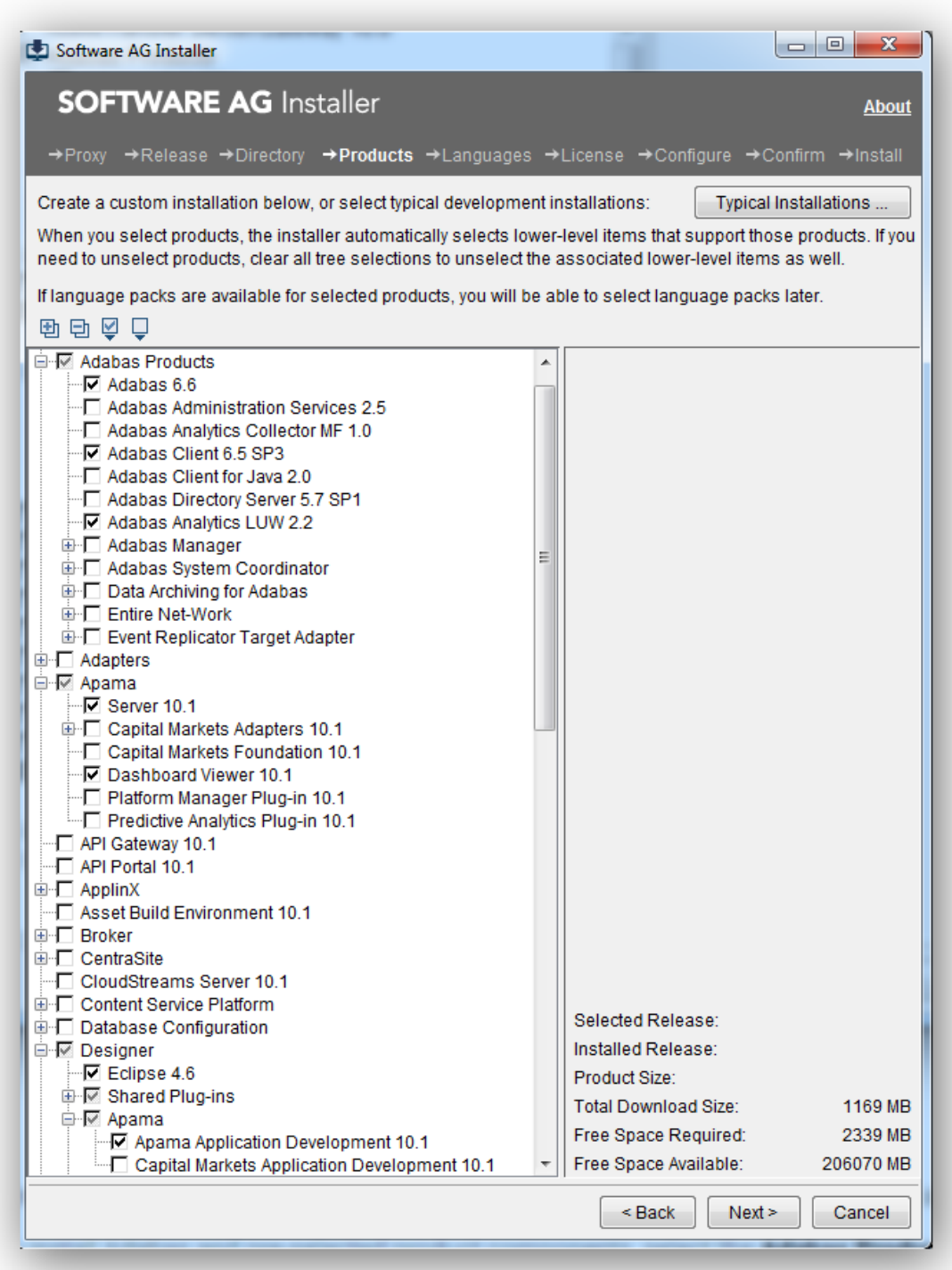

**Note:** Products or product versions which are already installed in the selected installation directory are shown as disabled.

5 If you want to install Adabas and pre-selected product components, select the **Adabas Products** node.

Or:

If you want to customize the list of selected product components, expand the **Adabas Products** node, deselect Adabas Products and select the product components that you want to install.

- 6 Press the **Next** button.
- 7 Read the license agreement, select the check box to agree to the terms of the license agreement, and press the **Next** button.
- 8 On the last panel, review the list of products and items you have selected for installation. If the list is correct, press the **Next** button to start the installation process.

When the Software AG Installer has completed the first-time installation, additional configuration steps are required. See *Configuring Adabas Analytics* for further details.

## <span id="page-24-0"></span>**4 Getting Started**

Once you have successfully installed Adabas Analytics, there are some steps that have to be performed before you can start to collect and display Adabas events:

- 1. Use the configuration utility ADAELA to make the entries in the *DBnnn.INI* file that are required to enable collecting Adabas events. Pleaserreferto *ADAELA (Event Analytics [Administration\)](#page-56-0)* for further information.
- 2. Install the third-party products Elasticsearch and Kibana if you want to visualize Adabas data in Kibana. Start the Adabas Analytics server to allow near real-time monitoring of your Adabas/Natural application. Please refer to *Getting Started with Elasticsearch/Kibana* for further information.
- 3. **[Define](#page-75-0) own event types**.

## <span id="page-26-0"></span>**5 Release Notes**

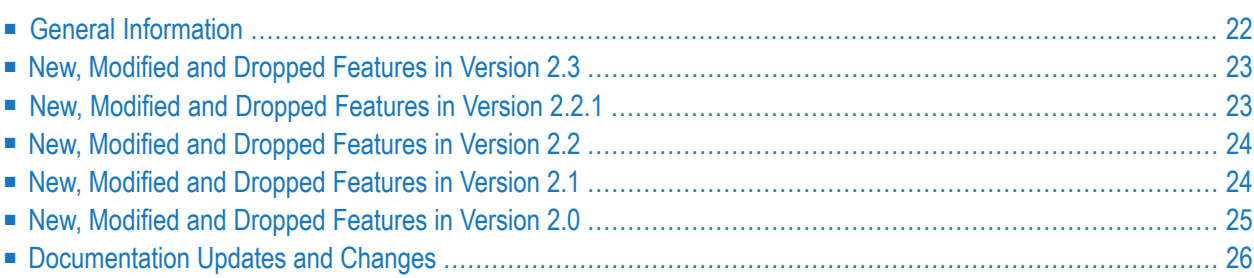

This chapter gives an overview of the features of Adabas Analytics Version 2.3 that have been introduced or modified since the previous release (Version 2.2) and the last innovation release (Version 2.1).

The chapter contains the following sections:

- **General [Information](#page-27-0)**
- **New, [Modified](#page-28-0) and Dropped Features in Version 2.3**
- **New, [Modified](#page-28-1) and Dropped Features in Version 2.2.1**
- **New, [Modified](#page-29-0) and Dropped Features in Version 2.2**
- **New, [Modified](#page-29-1) and Dropped Features in Version 2.1**
- **New, [Modified](#page-30-0) and Dropped Features in Version 2.0**
- <span id="page-27-0"></span>■ **[Documentation](#page-31-0) and Other Online Information**

## **General Information**

This section provides information which you should be aware of before you install and use Adabas Analytics Version 2.3.

#### **Supported Operating Systems**

Adabas Analytics supports the same operating systems and platforms as Adabas Version 6.7 for Linux, UNIX and Windows.

#### **Prerequisite Adabas and Natural LUW Versions**

Adabas Version 6.7 is required because of extensions required for Adabas Analytics.

Natural Version 8.4.1 is required to support the *Adabas Review on LUW* configuration using the Natural parameter ADAPRM. Natural session data are sent to Adabas, and if Adabas is configured to catch ADA\_NAT\_PERF events (distributed via Adabas Analytics Server), all data can be captured and visualized using the 3rd party product Elasticsearch/Kibana.

#### **Software AG Installer**

<span id="page-28-0"></span>Adabas Analytics as well as Adabas can be installed using the Software AG installer. Please refer to the relevant installation documentation for further information.

## **New, Modified and Dropped Features in Version 2.3**

#### **Adabas Extensions for Adabas Analytics**

Additional fields are available for user-defined event types.

#### **Adabas Analytics Server**

Version 2.3 supports the new sink type *Adabas Sink*. This is used to store EAL events in Adabas.

The sink type *Raw File* can now be used without a license.

#### **Event File Converter**

<span id="page-28-1"></span>The Event File Converter is no longer supported, and has been removed in this release. You should now use the direct streaming capabilities of the Adabas Analytics Server instead.

## **New, Modified and Dropped Features in Version 2.2.1**

#### **Adabas Extensions for Adabas Analytics**

Additional fields are available for user-defined event types.

## <span id="page-29-0"></span>**New, Modified and Dropped Features in Version 2.2**

#### **Adabas Extensions for Adabas Analytics**

The configuration tool 'ealconfig' has been replaced by the new Adabas utility *ADAELA*, which is used to configure, as well as to define custom event types for a given number of fields.

#### **Adabas AnalyticsServer**

The Command Line Interface has been added to display configuration details and status information, as well as to enable/disable the use of *processors* and *sinks*.

License files (without time restrictions) are required to use one of the supported *sink* types:

- Apama Correlator
- Elasticsearch
- <span id="page-29-1"></span>■ Raw File (compatible with Adabas *NUCELG* file)

## **New, Modified and Dropped Features in Version 2.1**

#### **Force Switch of NUCELG File (New)**

You can now force a switch of the NUCELG file using the new ADAOPR function FEOF=ELOG.

#### **Adabas Analytics Server (New)**

The Adabas Analytics server, which is new with Version 2.1, helps to avoid bottlenecks when writing events to the NUCELG file, and is a first step towards near real-time monitoring. The Adabas Analytics server can be configured to support different targets - the Apama Correlator, or the new, third-party product Elasticsearch.

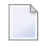

**Note:** It is still possible to send NUCELG files to Apama using the Adabas Analytics File Converter.

#### **Elasticsearch/Kibana (New)**

This version is delivered with the third-party products Elasticsearch and Kibana, which can be used to visualise data from the Adabas Analytics server in near real-time. An example Kibana dashboard is also provided.

### **EALCONFIG (Modified)**

Compared to the version provided with the Adabas Version 6.5 package, the new version of EALCONFIG has the following major differences:

- New subtopics TARGET\_EAL\_SERVER and TARGET\_NUCELG;
- The items SWITCH\_AFTER\_EVENTS and SWITCH\_AFTER\_TIME are moved to TAR-GET\_NUCELG;
- The item TARGET\_NUCELG is ignored if TARGET\_EAL\_SERVER exists;
- <span id="page-30-0"></span>■ The new event types NAT\_INSERT, NAT\_READ, NAT\_UPDATE, NAT\_DELETE, NAT\_COMMIT, NAT\_ROLLBACK, ADA\_PERF and ADA\_NAT\_PERF are supported.

## **New, Modified and Dropped Features in Version 2.0**

#### **Adabas Extensions for Adabas Analytics**

You can configure the database INI files for use with Adabas Analytics with the tool EALCONFIG. You can use the utility ADAELP to print events from an event log created by Adabas. Both of these components are part of the Adabas kit.

Adabas AnalyticsAdabas Analytics Version 2.0 no longer uses the Adabas replication exit; all of the functions required to trigger collection of event data to the NUCELG file are now part of the Adabas kernel Version 6.5 and above.

#### **Event File Converter**

The Event File Converter is a program that sends a NUCELG file as a stream to an Apama correlator. Other targets are currently not supported.

#### **Apama Dashboard**

<span id="page-31-0"></span>This version provides an example Apama dashboard, which can be imported into the Eclipsebased Software AG Designer.

## **Documentation Updates and Changes**

The most recent product documentation, hotfixes and other useful information can be found in Empower.

# <span id="page-32-0"></span>**Adabas Analytics Command Line Interface**

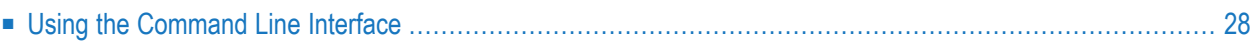

The Adabas Analytics command line interface is used to get status information about the Adabas Analytics Server, as well as dynamically enable/disable the use of sinks and processors.

**Note:** The command line interface does not require an Adabas Analytics environment, which means that it is independent of any settings in *ealenv* and/or *sagenv.new.*

## <span id="page-33-0"></span>**Using the Command Line Interface**

#### **Starting the Command Line Interface on Windows**

Open a command prompt from the Windows start menu and change to the directory where the executable jar file is located (default: *bin* directory of the EAL package).

In the command prompt, enter the command:

java -jar ealcli-2.2.0.0-all.jar

Alternatively, you can use the script:

ealcli

#### **Starting the Command Line Interface on Windows**

Change to the directory where the executable jar file is located (default: *bin* directory of the EAL package).

Enter the command:

java -jar ealcli-2.2.0.0-all.jar

Alternatively, you can use the script:

ealcli.sh

#### **Usage of the Command Line Interface**

The command line interface supports the following commands and options:

```
usage: [ {-p | --pretty} ] [ {-q | --quiet} ] [ {-v | --verbose} ]
        [ \t{-t} \t{-t} \t{-target} \times host[:\text{short}]<command> [ <args> ]
```
where:

#### **-p, --pretty**

Returns formatted output - so-called pretty print.

#### **-q, --quiet**

Only error levels will be returned.

#### **-v, --verbose**

Returns HTTP requests and response information.

#### **-t, target <host[:port]>**

Sends the command to the Adabas Analytics Server; the default HTTP port number is 6522.

The following commands are supported:

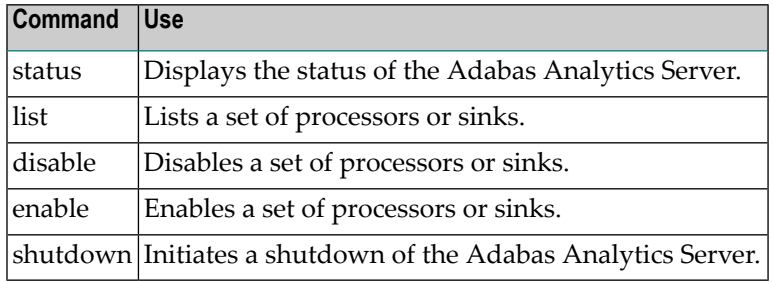

#### **<args>**

The arguments of a command. Use *help<command>* to get more information about a specific command, for example:

```
 ... \AdabasAnalytics\bin>ealcli help disable
NAME
          ealcli disable - - disables a set of processors or sinks
SYNOPSIS
          ealcli [ {-v | --verbose} ] [ {-t | --target} <host[:<port>]> ]
                  [ {-q | --quiet} ] [ {-p | --pretty} ] disable { processors | \leftrightarrowsinks }
                   [--] <cmd-args>
          Where command-specific arguments <cmd-args> are:
              processors: [ \langle processor_1 \rangle \langle processor_2 \rangle \langle ... \rangle \langle processor_n \rangle... ]
              sinks: [ <sink_1> <sink_2> <...> <sink_n>... ]
        See 'ealcli help disable <command>' for more information on a specific \leftrightarrowcommand.
```
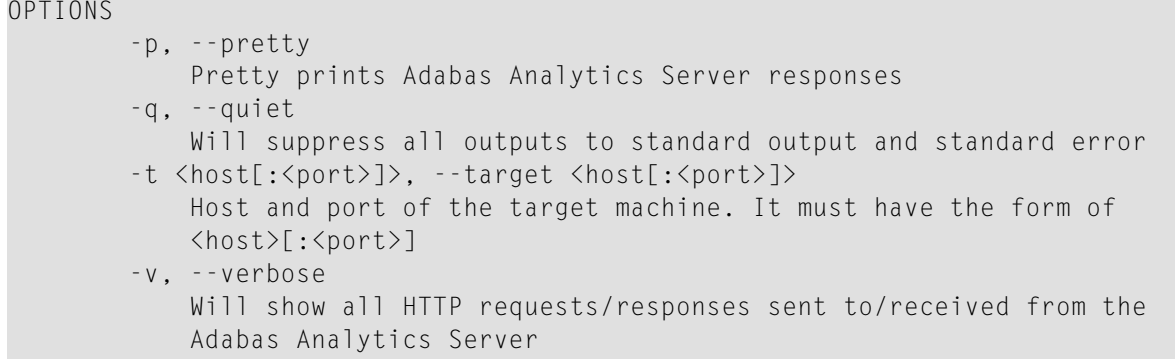
# **7 Apama Example Dashboard**

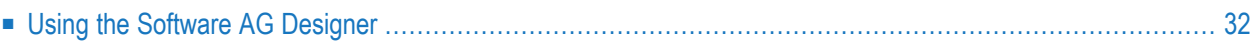

You can use the example Apama dashboard provided with the installation to display the events contained in an event log file.

The following files and folders are provided with the installation:

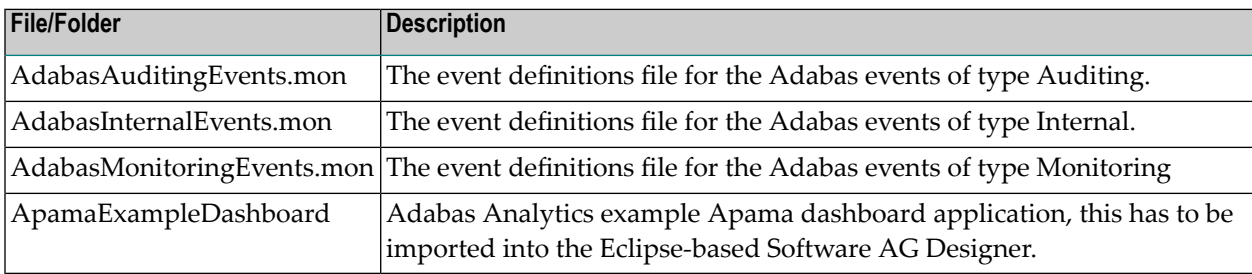

<span id="page-37-0"></span>**Note:** the dashboard provided is just an example of how to catch Auditing events. Please refer to the Apama documentation for details about how to build your own dashboard.

# **Using the Software AG Designer**

Before you can use the example provided, or develop your own applications in Apama, the event definitions for Adabas events have to be imported into an Apama project. In the Software AG designer, import the *Adabas<type>Events.mon* file into subdirectory *eventdefinitions*.

The files *AdabasEvents.mon*, *AdabasInternalEvents.mon* and *AdabasMonitoringEvents.mon* are also a part of the Apama dashboard example (*ApamaExampleDashboard* folder), which can be imported using the Software AG Import wizard.

#### **To run the example as an Apama project in the Software AG Designer**

- 1 Open the Software AG Designer.
- 2 Select **Import** from the **File** menu.
- 3 In the Import wizard, select and expand the *General* node, then select **Existing Projects into Workspace**.
- 4 Click the **Next** button, and the click on the **Browse** button in the Import Project step.
- 5 Navigate to *<installation directory>\AdabasAnalytics\apama\ApamaExampleDashboard* and select that folder.
- 6 In the **Options** panel of the **Import Projects** dialog, check the **Copy projects into workspace** check box.
- 7 To run the example, right-click the project and select **Run As** -> **Apama Application** from the **Apama Developer Perspective**. Then click on the **Start** button in the **Launch Control Panel** of the Apama Workbench Perspective.

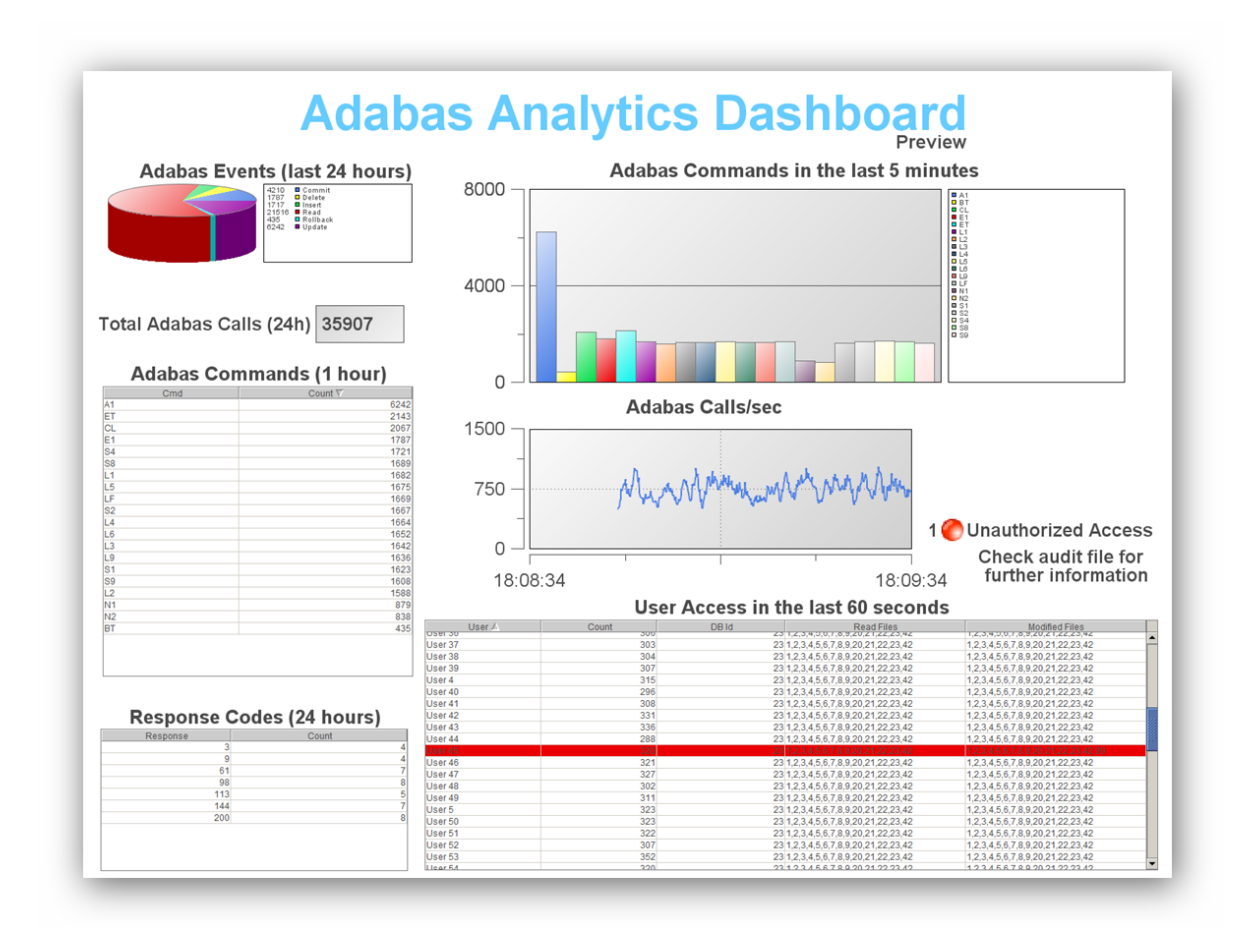

The following shows an example of how the dashboard might look:

### 8 Elasticsearch/Kibana

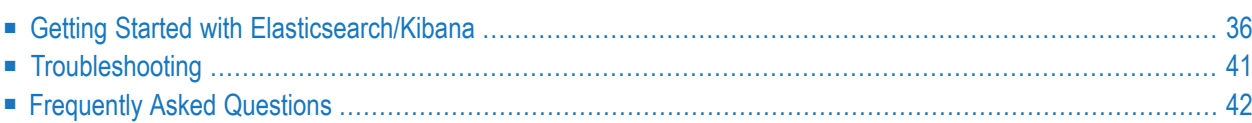

Adabas Analytics can be used to analyze the performance of an Adabas database; it is possible to examine the performance data of each Adabas call executed in the database.

The current version of Adabas Analytics is delivered with the third-party product **[Elasticsearch](https://www.elastic.co)** (and its visualization component **[Kibana](https://www.elastic.co/de/products/kibana)**) to store and visualize the Adabas performance data. The combination of the Adabas nucleus, the Adabas Analytics server, Elasticsearch and Kibana lets you analyze Adabas performance data in near-realtime.

# <span id="page-41-0"></span>**Getting Started with Elasticsearch/Kibana**

- [Prerequisites](#page-27-0)
- Installing, Configuring and Starting [Elasticsearch](#page-41-1)
- Installing, [Configuring](#page-42-0) and Starting Kibana
- Visualizing Adabas Analytics Data using [Elasticsearch/Kibana](#page-44-0)

#### **Prerequisites**

Adabas Version 6.5.1 and Adabas Analytics Version 2.1.0 must already be installed before you install and use Elasticsearch/Kibana.

The following default TCP ports are used:

- 6521, 6522 Adabas Analytics server
- 9200, 9300 Elasticsearch
- 5601 Kibana

<span id="page-41-1"></span>Please ensure that these ports are not already in use. Depending on your configuration and/or firewall settings, open this ports for inbound communications.

#### **Installing, Configuring and Starting Elasticsearch**

#### **To install, configure and start Elasticsearch**

- 1 Install the third-party software Elasticsearch from *\$EALPROGDIR/third-party* by extracting the file *elasticsearch-5.1.2.zip* to a directory *<ELASTICSEARCH\_INSTALL\_DIR>* of your choice (Windows), or by extracting the file *elasticsearch-5.1.2.tar*to a directory *<ELASTICSEARCH\_IN-STALL\_DIR>* of your choice (Unix).
- 2 Edit the Elasticsearch configuration file: the configuration file *elasticsearch.yml* is located in the *config* subdirectory of *<ELASTICSEARCH\_INSTALL\_DIR>*.

Change the line

#cluster.name: my-application

to

cluster.name: AdabasAnalyticsData

If the Adabas Analytics server and Elasticsearch are running on different hosts, change the line:

```
#network.host: 192.168.0.1
```
to

network.host: 0.0.0.0

Otherwise Elasticsearch will not be able to connect with the remote Adabas Analytics server.

You can find detailed information about configuring Elasticsearch here: **[https://www.elast](https://www.elastic.co/guide/en/elasticsearch/reference/current/settings.html)[ic.co/guide/en/elasticsearch/reference/current/settings.html](https://www.elastic.co/guide/en/elasticsearch/reference/current/settings.html)**.

3 Start Elasticsearch by executing *ELASTICSEARCH\_INSTALL\_DIR\bin\elasticsearch.bat* (Windows), or *ELASTICSEARCH\_INSTALL\_DIR/bin/elasticsearch* (UNIX).

Elasticsearch should now be up and running on localhost:9200.

4 If Elasticsearch is running on a different host to the Adabas Analytics server, edit the Adabas Analytics configuration file *EALPROGDIR/configuration/config.xml*.

Change the line

```
<Location host="localhost" port="9300" />
```
to

```
<Location host="<ELASTICSEARCH_HOST>" port="9300" />
```
where <ELASTICSEARCH\_HOST> is the name of the host on which Elasticsearch is running.

#### **Installing, Configuring and Starting Kibana**

#### **To install, configure and start Kibana**

1 Install the third-party software Kibana from *\$EALPROGDIR/third-party* by extracting the file *kibana-5.1.2-windows-x86.zip* a to a directory *<KIBANA\_INSTALL\_DIR>* of your choice (Windows), or by extracting the file *kibana-5.1.2-linux-x86\_64.tar.gz* to a directory *<KIBANA\_IN-STALL\_DIR>* of your choice (UNIX).

2 Edit the Kibana configuration file: the configuration file *kibana.yml* is located in the *config* subdirectory of *<KIBANA\_INSTALL\_DIR>*.

Change the line

#elasticsearch.ssl.verify: true

to

elasticsearch.ssl.verify: false

If Kibana is installed on a different host to Elasticsearch, change the following lines (leave them unchanged if Kibana is installed on the same host as Elasticsearch):

Change

#server.host: "localhost"

to

server.host: <KIBANA\_HOSTNAME>

where <KIBANA\_HOSTNAME> is the name of the host on which Kibana is installed.

Change

#elasticsearch.url: "http://localhost:9200"

to

elasticsearch.url: "http://<HOSTNAME>:9200"

where <HOSTNAME> is the name of the host on which Elasticsearch is installed.

Change

#server.name: "your-hostname"

to

server.name: "your name"

You can find detailed information about configuring Kibana here: **[https://www.elast](https://www.elastic.co/guide/en/kibana/current/settings.html)[ic.co/guide/en/kibana/current/settings.html](https://www.elastic.co/guide/en/kibana/current/settings.html)**.

3 Start Kibana by executing *KIBANA\_INSTALL\_DIR\bin\kibana.bat* (Windows), or *KIBANA\_INSTALL\_DIR/bin/kibana* (UNIX).

Kibana should now be up and running on localhost:5601.

#### <span id="page-44-0"></span>**Visualizing Adabas Analytics Data using Elasticsearch/Kibana**

You can use the example Kibana dashboard provided with the installation to display Adabas/Natural performance data in near-realtime. The following section describes how to import and use the dashboard.

#### **To visualize Adabas Analytics data using Elasticsearch/Kibana**

1 Start the Adabas Analytics server.

On Windows:

EALPROGDIR/bin/AdabasAnalyticsServer.bat start

On UNIX:

EALPROGDIR/bin/AdabasAnalyticsServer.sh start

2 Create a demo Adabas database with the *crdemodb* utility.

crdemodb *dbid*

3 Add the Adabas Analytics configuration to the database DB*nnn*.INI file with the ADAELA utility.

adaela dbid=*dbid* ADD\_SERVER

4 Run the configuration utility *ADAELA* and add an event filterto catch only ADA\_NAT\_PERF events.

For example:

adaela dbid=*dbid* ADD\_FILTER,EVENT\_FILTER=ADA\_NAT\_PERF

**Tip:** The above example EVENT\_FILTER will only filter predefined event types and does Q not apply to the user-defined event types.

For further information about the *ADAELA* utility, see the section *ADAELA (Event [Analytics](#page-56-0) [Administration\)](#page-56-0)*.

5 Create a user-defined event type.

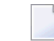

**Note:** This step is optional.

For example:

```
adaela dbid=dbid add_eventtype, name=event_type, area=POST_COMMAND, ↩
fields=(event_timestamp,dbid,file_number,command_code)
```
- **Notes:**
- 1. To ensure that Elasticsearch accepts user-defined event types, you have to define the event type name with a PerfEvent suffix, for example *youreventtypename*PerfEvent.
- 2. For the fields parameter, it is required that you do not use blank spaces in between field values.
- 3. To see a time-based event in Kibana, the field event\_timestamp is a mandatory field for an event type.
- 6 Enable Event Analytics configuration. This will alter the settings in DBnnn. INI to ACTION=YES.

adaela dbid=*dbid* enable

7 Start the demo Adabas database that you created earlier.

adastart *dbid*

8 Generate some activity on the demo Adabas database. For example, run *getdbinfo <dbid>*, or run the *c\_example.exe* on your database (*c\_example.exe*is located in the */examples/bin* subdirectory of *AdabasClient*)

This step sends event data to Elasticsearch, and allows Elasticsearch to build the initial index structure.

- **Tip:** To generate Natural data, you can use Natural Studio to create some activities on Q the Adabas database. Please refer to the Natural documentation, under section *First Steps*.
- 9 Access Kibana from a browser (for example Firefox or Chrome) with the following URL:

http://<KIBANA\_HOSTNAME>:5601

- 10 Create an index pattern for your event data:
	- 1. In Kibana, go to **Management**->**Index Patterns**->**Add new**.
	- 2. Keep the checkbox **Index contains time-based events** checked.
	- 3. Enter the index name *adabas\_analytics-\**.
	- 4. Wait for a few seconds and leave the time field selection at **event\_timestamp**.
- 5. Click on the **Create** button.
- **Note:** You can validate this step by going to **DevTools**->**Console** and entering the command GET \_cat/indices. This should produce output of the following form:

```
...
... adabas_analytics-<CURRENT_DATE> ... <CURRENT_SIZE>
... .kibana ... <CURRENT_SIZE>
\cdots \leftrightarrow
```
- 11 You can now display your data in Kibana by going to **Discover**, and then selecting the index **adabas\_analytics-\*** from the drop-down box.
	- **Note:** If you don't see event data, try setting a longer period under review. In the top right corner of your Kibana browser window, click on **last 15 minutes** and select the timeframe for which you want to review the data.
- 12 Import the predefined Adabas/Natural dashboard for Kibana, as well as the visualization objects located in the directory *AdabasAnalytics/third-party/KibanaExampleDashboard*. In Kibana, go to **Management**->**Saved Objects**->**Import** and select the delivered json files (one at a time).
	- **Note:** The visualization objects can only be imported if index data already exists in ElasticSearch. A corresponding message is displayed if problems occur.

# <span id="page-46-0"></span>**Troubleshooting**

If an error occurs, check the contents of the *ealserver.log* file in the *log* subdirectory of your Adabas Analytics installation. Look for the entry "Elastic Search Sink "ElasticSearch" sending events to cluster <YOUR\_CLUSTER\_NAME>" where *YOUR\_CLUSTER\_NAME* matches the *cluster.name* entry in the *elasticsearch.yml* configuration file. If the log file contains the above entry and if the problem still persists, check your firewall settings.

If Elasticsearch doesn't start on your system, check the log files in the *logs* directory under your *<ELASTICSEARCH\_INSTALL\_DIR>* for configuration errors. If any configuration error is fixed but Elasticsearch still refuses to start, the Elasticsearch documentation recommends that you deactivate the system call filters at your own risk. This is done by setting *bootstrap.system\_call\_filter* to false in the *elasticsearch.yml* config file.

# <span id="page-47-0"></span>**Frequently Asked Questions**

- How can I share dashboards without Kibana [administration](#page-47-1) features?
- How can I protect the Kibana index located in [ElasticSearch?](#page-47-2)
- How can I backup and restore an individual [ElasticSearch](#page-48-0) index?
- How can I delete a daily index [generated](#page-48-1) by receiving events from the Adabas Analytics Server?
- How can I develop my own [dashboards?](#page-48-2)

#### <span id="page-47-1"></span>**How can I share dashboards without Kibana administration features?**

- 1. Click on **Dashboard** in the side navigation.
- 2. Open the dashboard you want to share.
- 3. Add *&embed=true* at the end of the address line of your Kibana dashboard URL.
- 4. Click on **Share**.
- <span id="page-47-2"></span>5. Copy the link you want to share. We recommend that you use use shortened snapshot URL.

#### **How can I protect the Kibana index located in ElasticSearch?**

- 1. Click on **Dev Tools** in the side navigation.
- 2. Execute the console command *GET \_cat/indices* to get a list of existing indices.
- 3. Execute the console command *PUT /<yourKibanaIndexName>/\_settings {"index.blocks.read\_only": true}* to disable any modifications to your Kibana index.
- 4. Execute the console command *GET /<yourKibanaIndexName>/\_settings* to check your current settings.

**Note:** In case of protection, a fatal error message will be returned

"Request to Elasticsearch failed: ... ... [FORBIDDEN/5/index read-only (api)];"

#### <span id="page-48-0"></span>**How can I backup and restore an individual ElasticSearch index?**

1. Refer to the section *Elasticsearch Reference [5.1] | Modules | Snapshot And Restore* in the online documentaton **[https://www.elastic.co/guide/en/elasticsearch/reference/5.1/modules-snap](https://www.elastic.co/guide/en/elasticsearch/reference/5.1/modules-snapshots.html)[shots.html](https://www.elastic.co/guide/en/elasticsearch/reference/5.1/modules-snapshots.html)**.

#### <span id="page-48-1"></span>**How can I delete a daily index generated by receiving events from the Adabas Analytics Server?**

- 1. Click on **Dev Tools** in the side navigation.
- 2. Execute the console command *GET \_cat/indices/adabas\_analytics-\** to get a list of existing daily Adabas Analytics indices.
- 3. Execute the console command *DELETE /adabas\_analytics-<yourSelectedDailyIndex>*.
- 4. Execute the console command *GET \_cat/indices/adabas\_analytics-\** again to validate the result.
	- **Note:** Referto the section *Elasticsearch Reference[5.1] | Indices APIs | DeleteIndex* in the online documentation.

#### <span id="page-48-2"></span>**How can I develop my own dashboards?**

We recommend that you refer to Kibana's "Getting Started" Tutorial - see **[https://www.elast](https://www.elastic.co/guide/en/kibana/current/getting-started.html)[ic.co/guide/en/kibana/current/getting-started.html](https://www.elastic.co/guide/en/kibana/current/getting-started.html)**

# **9 Adabas Extensions for Adabas Analytics**

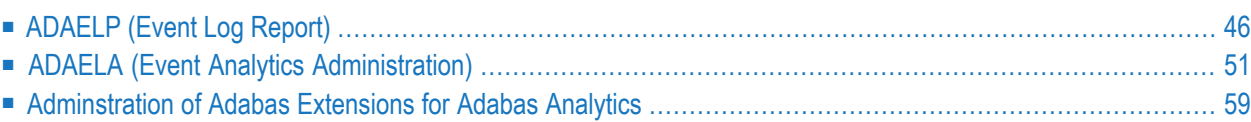

The current version of Adabas includes the following extensions, which enable you to work more easily with Adabas Analytics:

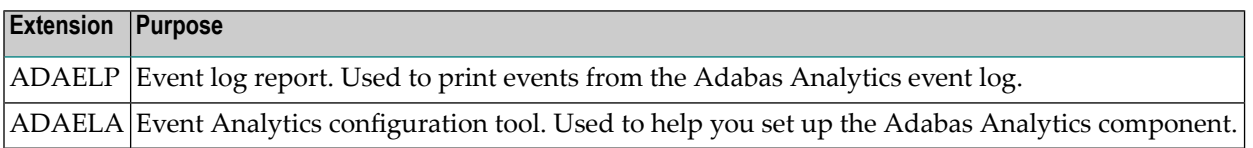

<span id="page-51-0"></span>This chapteralso includes a section that contains administration information.

# **ADAELP (Event Log Report)**

This section describes the utility "ADAELP".

- [Functional](#page-51-1) Overview
- [Procedure](#page-53-0) Flow
- [Checkpoints](#page-53-1)
- Control [Parameters](#page-54-0)
- [Specifying](#page-55-0) Multiple Selection Criteria

#### <span id="page-51-1"></span>**Functional Overview**

The ADAELP utility prints events from an event log created by Adabas Analytics.

**Note:** Event logging must be enabled and the replication user exit must be loaded in order to write event logs. For further information see the section *[Concepts](#page-10-0)*.

The ADAELP parameters USER\_ID, HOSTNAME and EVENT\_TIMESTAMP select a subset of the events in the event log.

In the interactive mode, ADAELP displays the selected events when the keyword LIST is entered. If ADAELP is called with parameters, the selected events are displayed immediately.

Events are displayed as follows: a first line with the event type is followed by lines that contain the field data of the event in question. The display of an event is concluded with the event type being repeated on the last line.

#### **Example output**

```
start read event
 event_timestamp=16-JUL-2015 11:51:01.977020
 dbid=163file_number=1
 command_code=L5
 response_code=0
 isn=993
 pid=6772
 hostname=PCST01
 user_id=st
 tsid=68 ba 56 02 fb 1a 05 00
end read event
```
This utility is a single-function utility.

#### <span id="page-53-0"></span>**Procedure Flow**

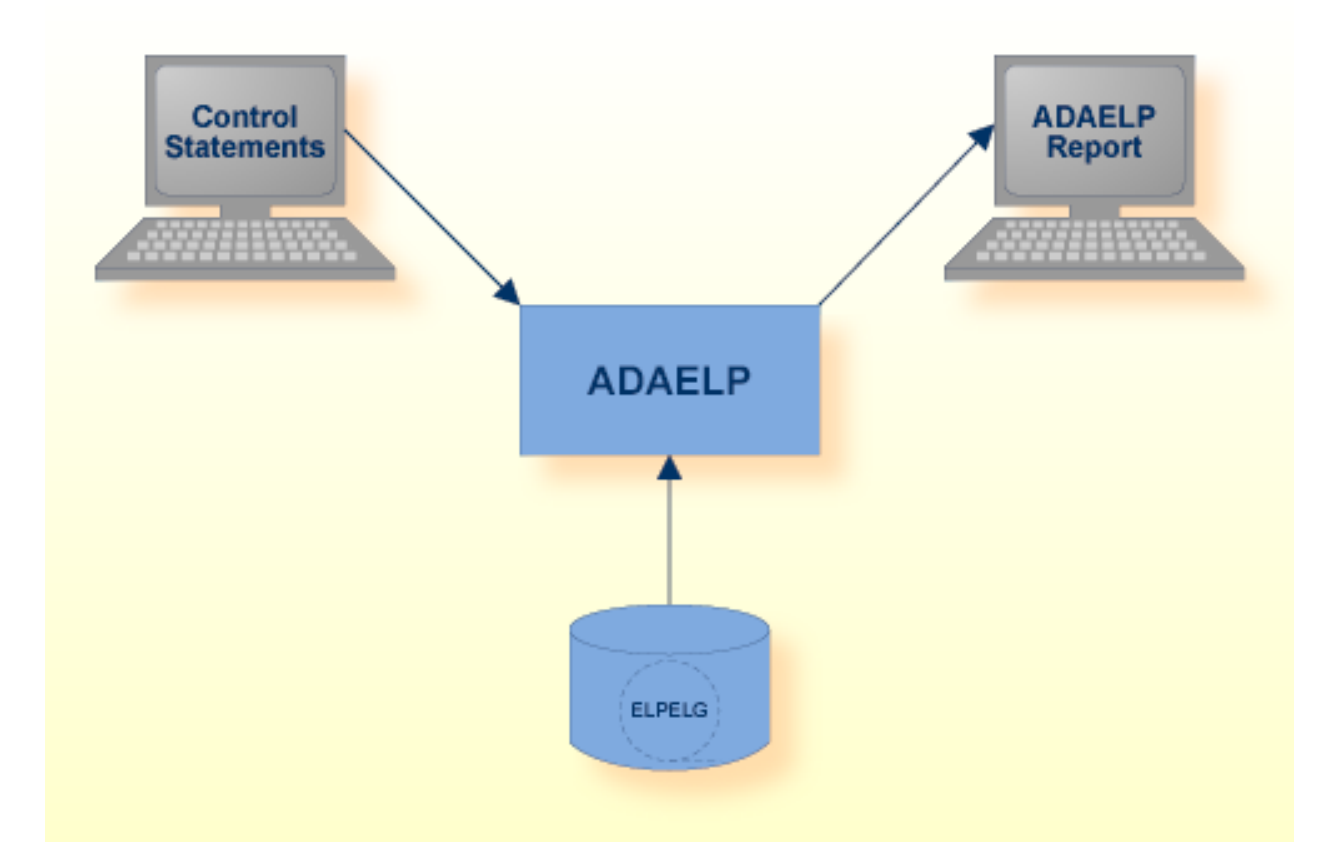

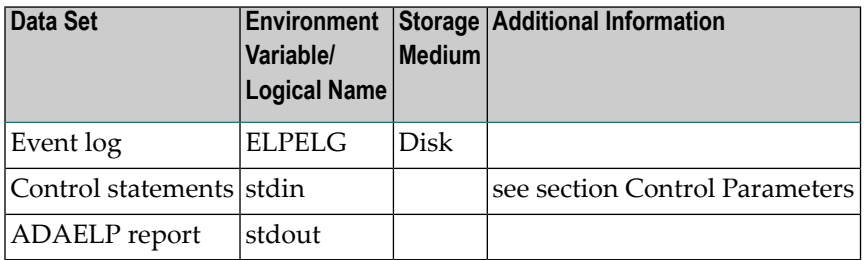

### <span id="page-53-1"></span>**Checkpoints**

The utility writes no checkpoints.

#### <span id="page-54-0"></span>**Control Parameters**

The following control parameters are available:

```
D DBID = number
   EVENT_TIMESTAMP = ([absolute-date][,[absolute-date]])
   HOSTNAME = string
   LIST
   USER_ID = string
```
#### **DBID**

 $DBID = number$ 

This parameter specifies the database ID of the database for which the event log was written.

#### **EVENT\_TIMESTAMP**

```
EVENT_TIMESTAMP=([absolute-date][,[absolute-date]])
```
This parameter selects the log records in the range specified by the optional date strings. The date strings must correspond to the following absolute date and time format:

dd-mmm-yyyy[:hh:mm:ss[.mmmmmm]]

Leading zeroes in the date and time specification may be omitted. Any numbers not specified are set to 0, for example 28-jul-2015 is equivalent to 28-jul-2015:00:00:00.000000.

By default, all log records are selected.

#### **Examples:**

adaelp: event\_timestamp=8-aug-2015

The event with event\_timestamp 8-AUG-2015 00:00:00 is selected.

adaelp: event\_timestamp=(8-aug-2015:12,)

All events with time\_stamp from 8-AUG-2015 12:00:00 onwards are selected.

adaelp: event\_timestamp=(,8-aug-2012:12:34)

All events with time\_stamp before 8-AUG-2015 12:34:00 are selected.

adaelp: event\_timestamp=(16-JUL-2015 11:51:01.977020, 16-JUL-2015 11:51:02.177000)

All events with event\_timestamp from 16-JUL-2015 11:51:01.977020 to 16-JUL-2015 11:51:02.177000 are selected.

#### **HOSTNAME**

HOSTNAME = string

This parameter selects all events with the hostname specified by 'string'. The length of the parameter value is limited to 8 characters.

#### **LIST**

LIST

This parameter lists the events selected with the parameters DBID, EVENT\_TIMESTAMP, HOSTNAME and USER\_ID.

#### **USER\_ID**

USER\_ID = string

<span id="page-55-0"></span>This parameter selects all events with the user ID specified by 'string'. The length of the parameter value is limited to 8 characters.

#### **Specifying Multiple Selection Criteria**

If multiple selection criteria are specified, they are combined by a logical AND, e.g.

event\_timestamp=(8-aug-2015:12:34,), user\_id = guest, hostname = machine3

This selects all events after 8-aug-2015:12:34 with user\_id = guest and hostname = machine3.

# <span id="page-56-0"></span>**ADAELA (Event Analytics Administration)**

This section describes the utility "ADAELA".

- [Functional](#page-56-1) Overview
- [Procedure](#page-57-0) Flow
- [Checkpoints](#page-58-0)
- Control [Parameters](#page-58-1)

#### <span id="page-56-1"></span>**Functional Overview**

 $\overline{a}$ 

The administration utility ADAELA configures the Event Analytics add-on. It does not require the Adabas nucleus to be active, but if changes are made to the configuration, the nucleus must be restarted in order to make them active.

More than one event type can be added or removed during a single run of the utility. It is also possible to both add and remove event types during a single run. If more than one add\_eventtype,... and/or remove=eventtype,… statement is issued, each statement must be finished with the keyword END\_OF\_EVENTTYPE.

**Note:** If there is already a configuration present, it will be overwritten.

This utility is a multi-function utility.

#### <span id="page-57-0"></span>**Procedure Flow**

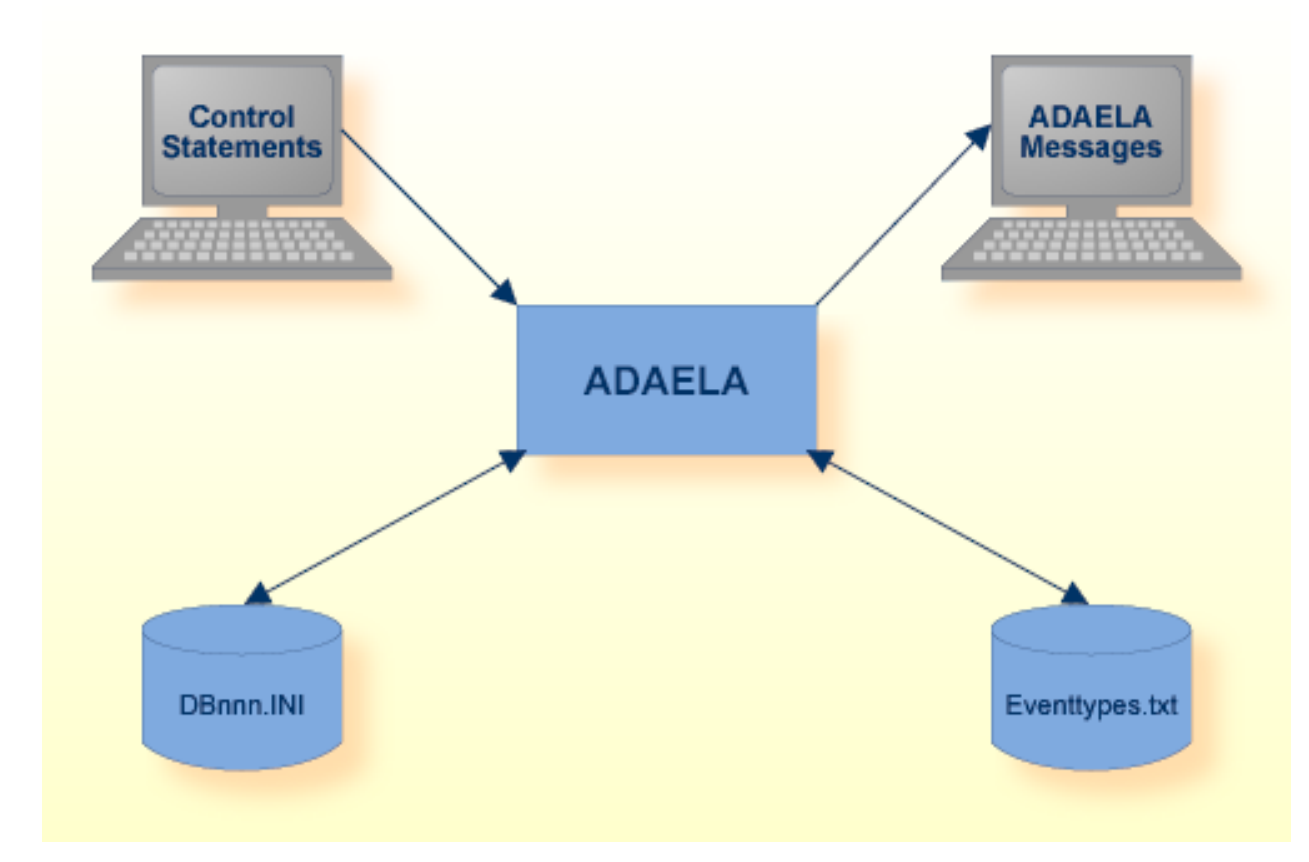

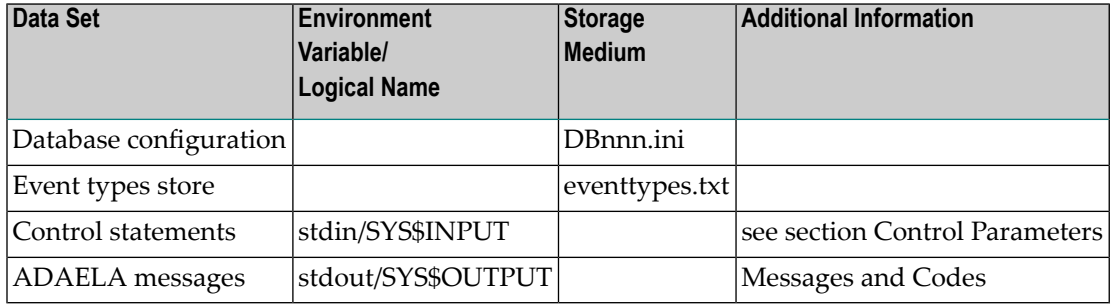

#### <span id="page-58-0"></span>**Checkpoints**

The utility writes no checkpoints.

#### <span id="page-58-1"></span>**Control Parameters**

The following control parameters are available:

```
ADD_SERVER
           [ ,server_keywords]
ADD_NUCELG
           [ ,nucelg keywords]
ADD_EVENTTYPE
           [ ,eventtype_keywords]
ADD_FILTER
           [ ,filter keywords]
M DBID = number
    DISABLE
    DISPLAY = CONFIGURATION | EVENTTYPES
    ENABLE
    REMOVE = SERVER | NUCELG | EVENTTYPE, NAME=string | FILTER
```
#### **ADD\_SERVER**

```
ADD_SERVER
D [, HOST=string]
D [,PORT=number]
D [,RECONNECT_TIMEOUT=number]
D [, RETRY=number]
D [, ON_ERROR=keyword]
```
This parameter adds the Analytics Server configuration to the DBnnn.INI file. It is not possible to use the Analytics Server in parallel to writing events into a file (see NUCELG). If there is already a configuration for the NUCELG file present, it will be deleted.

#### **HOST=string**

The hostname where the Analytics Server is running. The default is *localhost*, which assumes that the server will run on the same host as the Adabas nucleus for the best performance.

#### **PORT=number**

The TCP/IP listen port number of the Analytics Server. The default value is 6521. The port number must match the port number configured in the Analytics Server.

#### **RECONNECT\_TIMEOUT=number**

If the connection between the Adabas nucleus and the Analytics Server is lost, this parameter specifies the time (in seconds) that the Adabas nucleus waits between reconnect attempts to the Analytics Server. The default is 1.

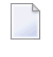

**Note:** Reconnect attempts are time consuming and have a negative impact on the Adabas performance.

#### **RETRY=number**

If the connection between the Adabas nucleus and the Analytics Server is lost, this parameter specifies the number of reconnect attempts. The default is 0, which means "try continuously".

**Note:** If the maximum number of attempts is not 0, and if the maximum number of reconnect attempts is reached without reconnecting successfully, event logging will be deactivated.

#### **ON\_ERROR=keyword**

This parameter defines the behavior of the Adabas nucleus in case an error occurs with the Analytics Server. The default is *IGNORE*. 'keyword' can take one of the following values:

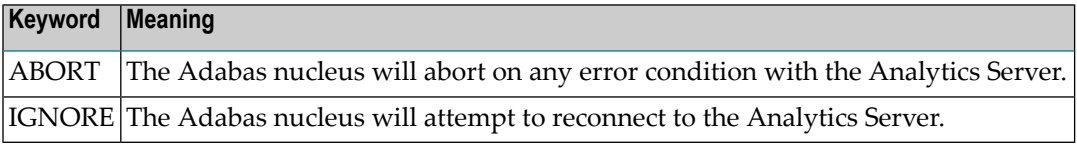

#### **ADD\_NUCELG**

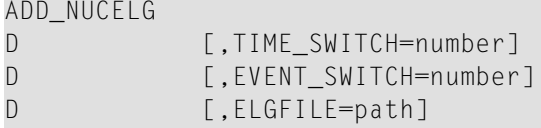

This parameter adds the configuration for writing events to a file. It is not possible to use the Analytics Server in parallel to writing events into a file. If there is already a configuration for the Analytics Server present, it will be deleted.

#### **TIME\_SWITCH=number**

The time (in seconds) that elapses before starting a new log file. The default value is 0, which means that the log file is never switched after a given time.

#### **EVENT\_SWITCH=number**

The number of events that have to occur before starting a new log file. The default value is 0, which means that the log file is never switched after a given number of events.

#### **ELGFILE=path**

The fully-qualified path name for the log file. The default is *\$ADADATADIR/dbnnn/NUCELG* or *%ADADATADIR%\dbnnn\NUCELG*. A numbering suffix will be added automatically.

#### **ADD\_EVENTTYPE**

```
ADD_EVENTTYPE ,NAME=string
                 ,AREA=keyword
                 ,FIELDS=(keyword [,keyword] …)
D [,FILE=path]<br>D [,END_OF_EVEI
                [,END_OF_EVENTTYPE]
```
This parameter adds an event-type definition to the event types file.

#### **NAME=string**

The name of the event type.

#### **FILE=PATH**

The fully-qualified path name to the file which stores the event types.

#### **AREA=keyword**

The area where the event will be created. keyword can take one of the following values:

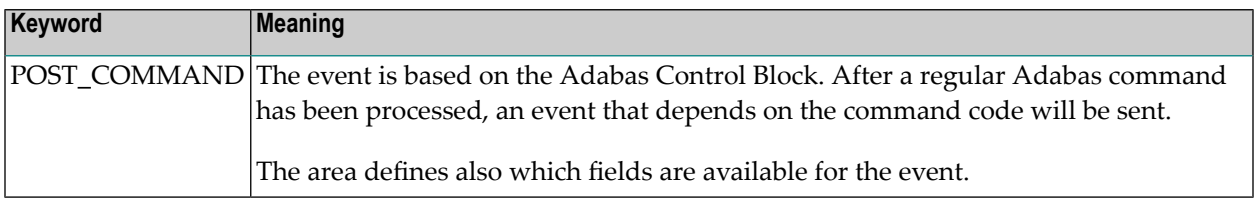

#### **FIELDS = (keyword [,keyword] …)**

A list of the fields for the event type. The following fields are available:

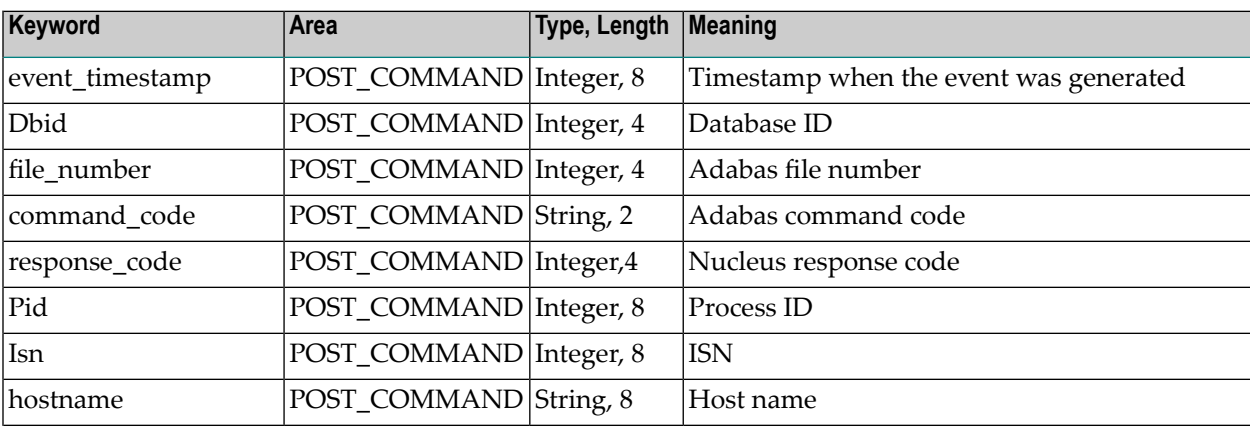

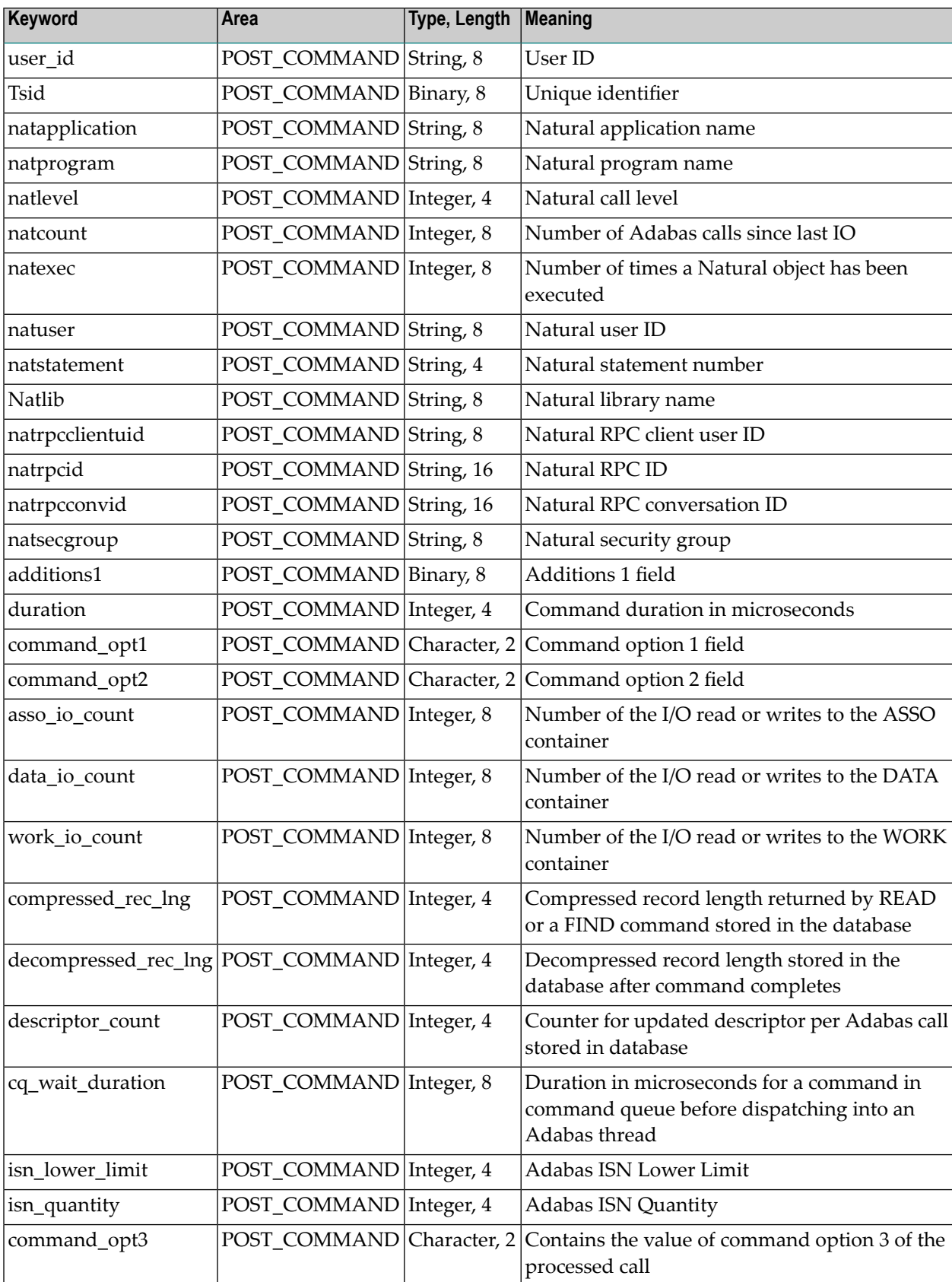

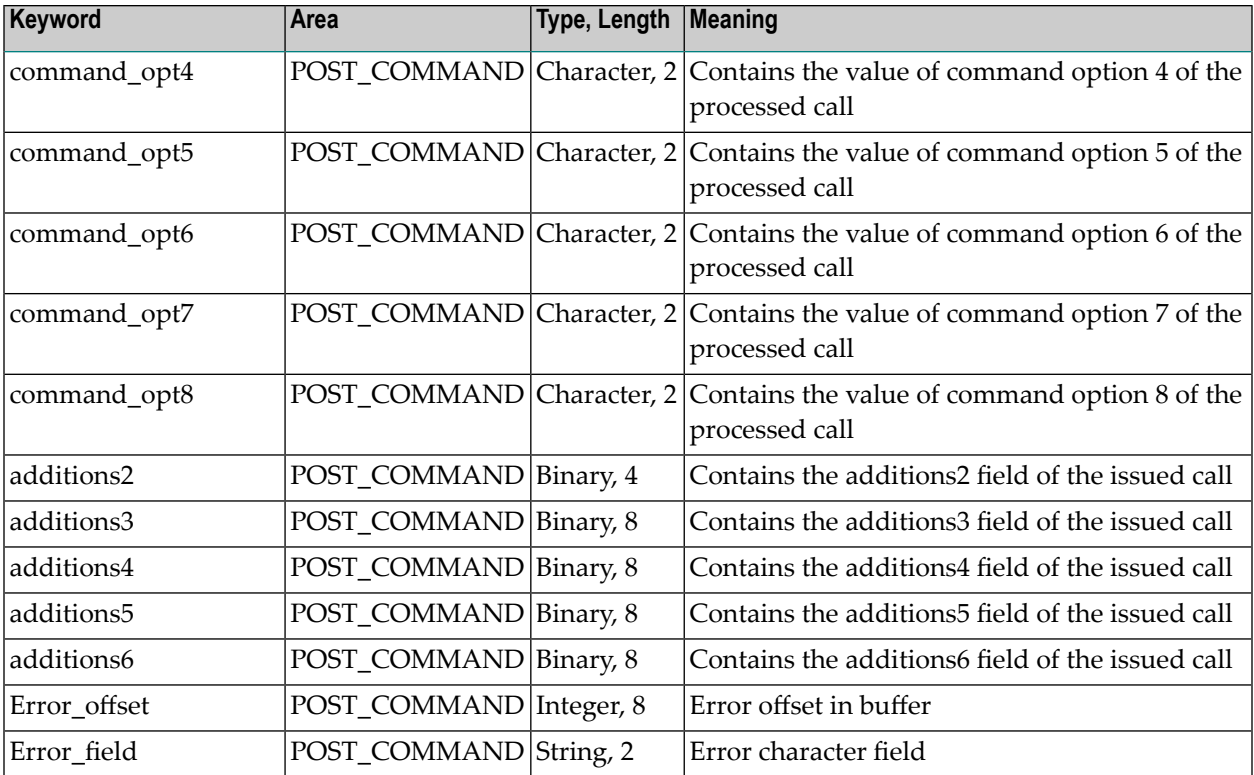

#### **END\_OF\_EVENTTYPE**

The keyword END\_OF\_EVENTTYPE must be specified if more than one event type is added, or if an event type is added and one or more event types are removed.

#### **ADD\_FILTER**

```
ADD_FILTER
D [ ,filter_keywords]
```
This parameter adds filter keywords to a file.

The following keywords are available:

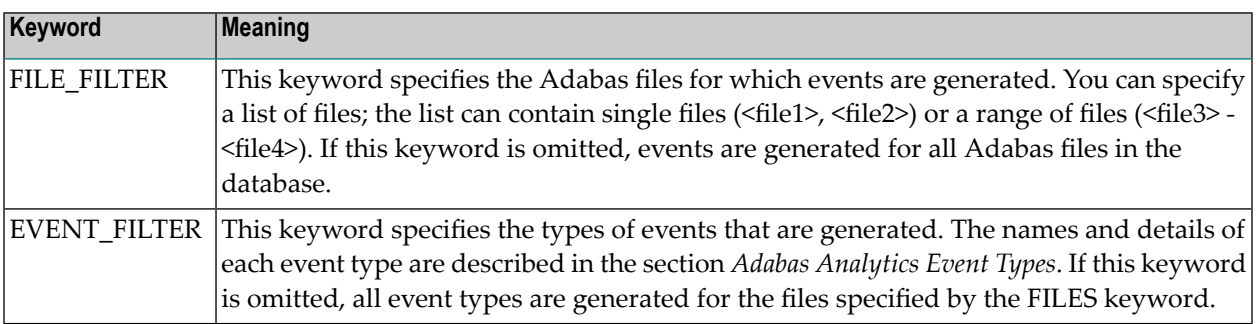

#### **DBID**

 $DBID = number$ 

This parameter selects the database to be used.

#### **DISABLE**

#### DISABLE

This parameter disables the event logging feature.

#### **DISPLAY**

```
DISPLAY = CONFIGURATION | EVENTTYPES
```
This parameter display information about the event logging. The following keywords can be specified:

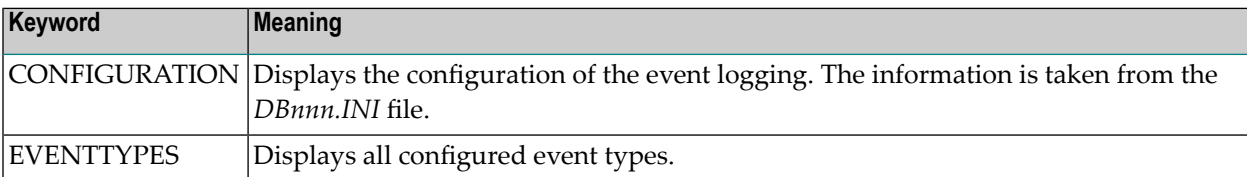

#### **ENABLE**

ENABLE

This parameter enables the event logging feature.

#### **REMOVE**

```
REMOVE = SERVER | NUCELG | EVENTTYPE, NAME=string | FILTER
```
#### **REMOVE = SERVER**

This parameter removes the server configuration. The section *TARGET\_SERVER* will be removed from the *DBnnn.INI* file.

#### **REMOVE = NUCELG**

This parameter removes the NUCELG configuration.

#### **REMOVE = EVENTTYPE, NAME=string [,END\_OF\_EVENTTYPE]**

This parameter removes an event type with the specified name from the event types file.

<span id="page-64-0"></span>The keyword END\_OF\_EVENTTYPE must be specified if more than one event type is removed, or if an event type is removed and one or more event types are added.

# **Adminstration of Adabas Extensions for Adabas Analytics**

The configuration of Adabas Analytics is stored in two files: the *DBnnn.INI* file and the *eventtypes.txt* file; both are located in the database directory (*\$ADADATADIR/dbnnn*). Before you start to configure, ensure that the database and the DBnnn.INI file already exist.

- [Parameter](#page-64-1) Reference
- Adabas Event Types [Reference](#page-68-0)
- [User-Defined](#page-75-0) Event Types
- Event Types Area [Reference](#page-76-0)
- Event Types Field [Reference](#page-76-1)
- Event [Types](#page-79-0) Filter

#### <span id="page-64-1"></span>**Parameter Reference**

Adabas Analytics uses a new topic [EVENT\_ANALYTICS] in the configuration file DBnnn.INI. This section describes the keywords and subtopics contained in the [EVENT\_ANALYTICS] topic. The corresponding command for the administration utility ADAELA is shown in square brackets below each parameter description.

#### **Topic EVENT\_ANALYTICS**

This topic stores the configuration of Adabas Analytics, with the exception of the *NUCELG* parameter, which is stored under the topic *CONTAINERS*.

#### **ACTION = YES/NO**

This keyword activates/deactivates Adabas Analytics. If this keyword is omitted, Adabas Analytics is switched off. Valid keywords are YES and NO.

[adaela dbid=*nnn* enable|disable]

*Example:*

adaela dbid=10 enable

The event analytics (logging) feature for database ID 10 is enabled (activated). In the topic [EVENT\_ANALYTICS] of DB010.INI, action is set to YES.

#### **Subtopic TARGET\_NUCELG**

This target describes the configuration when writing the events to a file.

[adaela dbid=*nnn* add\_nucelg]

#### **SWITCH\_AFTER\_EVENTS = <count>**

This keyword is used to switch to a new *NUCELG* file after *count* events have been written to the *NUCELG* file. The new file will be created with an increased suffix number, e.g. NUCELG.0002, NUCELG.0003... If this keyword is omitted, all events are logged to a single *NUCELG* file.

[adaela dbid=*nnn* add\_nucelg, event\_switch=number]

*Example:*

adaela dbid=10 add\_nucelg event\_switch=100

This keyword is used to switch to a new NUCELG file after 100 events have been written to the NUCELG file.

#### **SWITCH\_AFTER\_TIME = <time in seconds>**

This keyword is used to switch to a new *NUCELG* file after *time in seconds* has passed and a new event is to be generated. The new file will be created with an increased suffix number, e.g. NUCELG.0002, NUCELG.0003... If this keyword is omitted, all events are logged to a single *NUCELG* file.

[adaela dbid=*nnn* add\_nucelg, time\_switch=number]

*Example:*

```
adaela dbid=10 add_nucelg time_switch=5
```
This keyword is used to switch to a new NUCELG file after time 5 seconds has passed and a new event is to be generated.

#### **NUCELG=path**

The NUCELG parameter is the path name to the file for the events written by the nucleus. The default is *\$ADADATADIR/dbnnn/NUCELG*. A numbering suffix will be added automatically, e.g. NUCELG.0001, NUCELG.0002...

[adaela dbid=*nnn* add\_nucelg, elgfile=path]

#### **Subtopic FILTER**

The subtopic FILTER has two keywords: FILES and EVENT\_TYPES. These keywords are used to determine which types of events are generated for which Adabas files.

```
[adaela dbid=nnn add_filter]
```
#### **FILES = (list)**

This keyword specifies the Adabas files for which events are generated. You can specify a list of files; the list can contain single files (<file1>, <file2>) or a range of files (<file3> - <file4>). If this keyword is omitted, events are generated for all Adabas files in the database.

[adaela dbid=*nnn* add\_filter, file\_filter=(n-m)]

*Example:*

adaela dbid=10 add\_filter,file\_filter=(9-12)

Events are generated for Adabas files 9 to 12. In the topic [FILTER] of DB010.INI, FILES is set to (9-12).

#### **EVENT\_TYPES = (list)**

This keyword specifies the types of events that are generated. The names and details of each event type are described in the section *Adabas [Analytics](#page-68-0) Event Types*. If this keyword is omitted, all event types are generated for the files specified by the FILES keyword.

[adaela dbid=*nnn* add\_filter, event\_filter=(event\_type [,event\_type] …)]

*Example:*

adaela dbid=10 add\_filter,event\_filter=(read,update)

Read and update types of event are generated. In the topic [FILTER] of DB010.INI, EVENT\_TYPES is set to read.

#### **Subtopic TARGET\_EAL\_SERVER**

The subtopic TARGET\_EAL\_SERVER contains the configuration parameters necessary to send the events to the Adabas Analytics Server.

```
[adaela dbid=nnn add_server]
```
#### **HOST = <host name>**

The host name or IP address where the Analytics Server is running. The default is *localhost*.

```
[adaela dbid=nnn add_server, host=name]
```
#### **PORT = <number>**

The port number on which the Analytics Server is listening.

[adaela dbid=*nnn* add\_server,port=*nnn*]

*Example:*

adaela dbid=10 add\_server,host=winabc2, port=5000

Analytics Server is running on winabc2. The default is localhost, which assumes that the server will run on the same host as the Adabas nucleus for the best performance. Analytics Server is listening from port number 5000.

#### **MAX\_RETRIES = <number>**

If the connection between the Adabas nucleus and the Analytics Server is lost, this parameter specifies the number of reconnect attempts. The default is 0, which means 'try continuously'. A reconnect attempt is only made if there is an Adabas command active at this time.

 $\sqrt{N}$ 

**Important:** If the maximum number of attempts is not 0, and if the maximum number of reconnect attempts is reached without reconnecting successfully, the event logging will be deactivated.

[adaela dbid=*nnn* add\_server, retry=*nnn*]

#### **ON\_ERROR = ABORT/IGNORE**

Select ABORT if you want to abort the Adabas nucleus if a connection error between the Adabas nucleus and the Analytics Server occurs. Select IGNORE if you want to continue with the Adabas nucleus if a connection error between the Adabas nucleus and the Analytics Server; in this case,

an automatic reconnect mechanism is enabled (see also MAX\_RETRIES and RECON-NECT\_TIMEOUT).

[adaela dbid=*nnn* add\_server, on\_error=keyword]

#### **RECONNECT\_TIMEOUT = <seconds>**

If the connection between the Adabas nucleus and the Analytics Server is lost, this parameter specifies the number of seconds the Adabas nucleus waits between retrying to connect to the Analytics Server. The default is 1. A reconnect attempt is only made if there is an Adabas command active at this time.

<span id="page-68-0"></span>[adaela dbid=*nnn* add\_server, reconnect\_timeout=*nnn*]

#### **Adabas Event Types Reference**

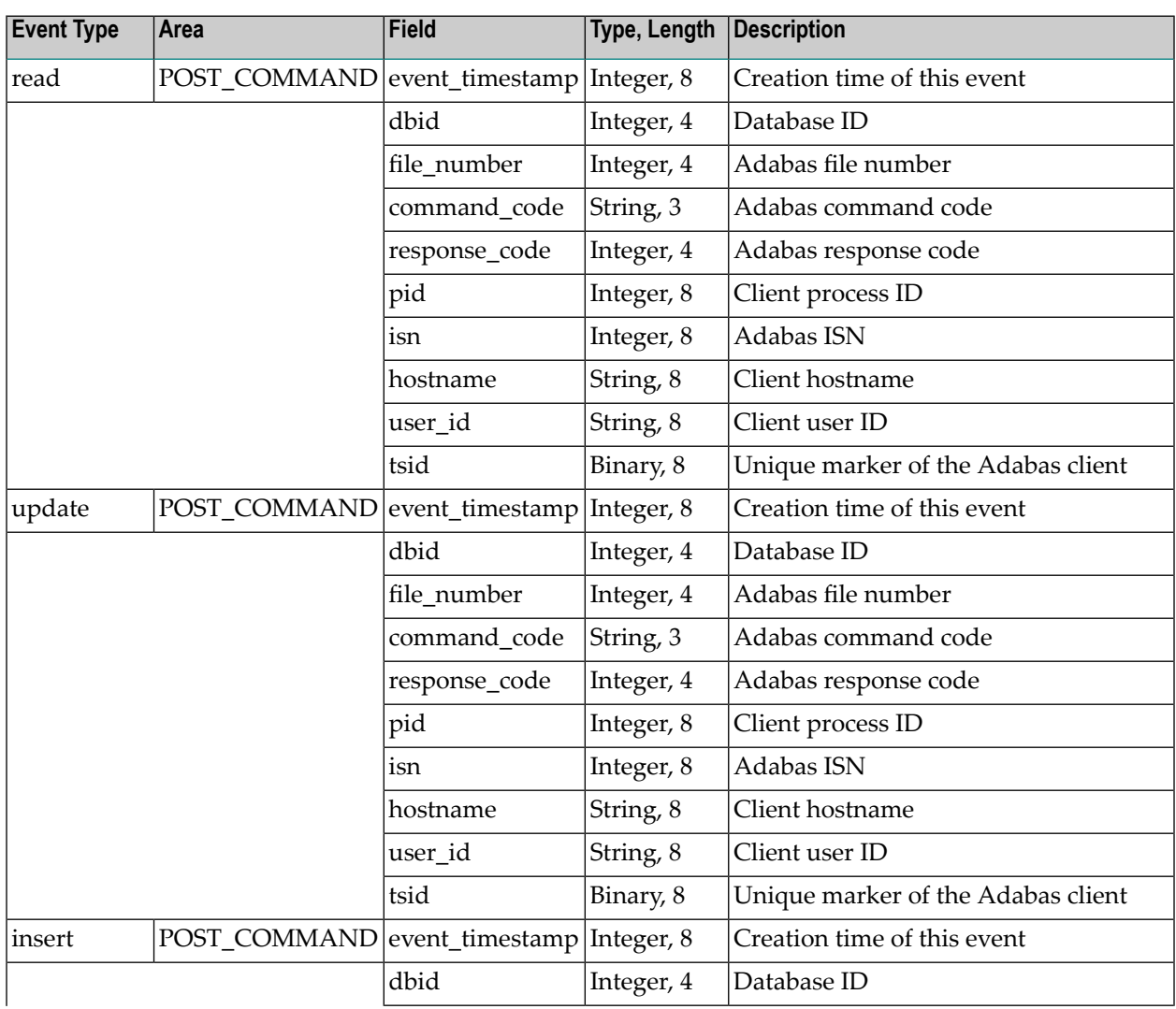

The following event types are pre-defined and cannot be changed:

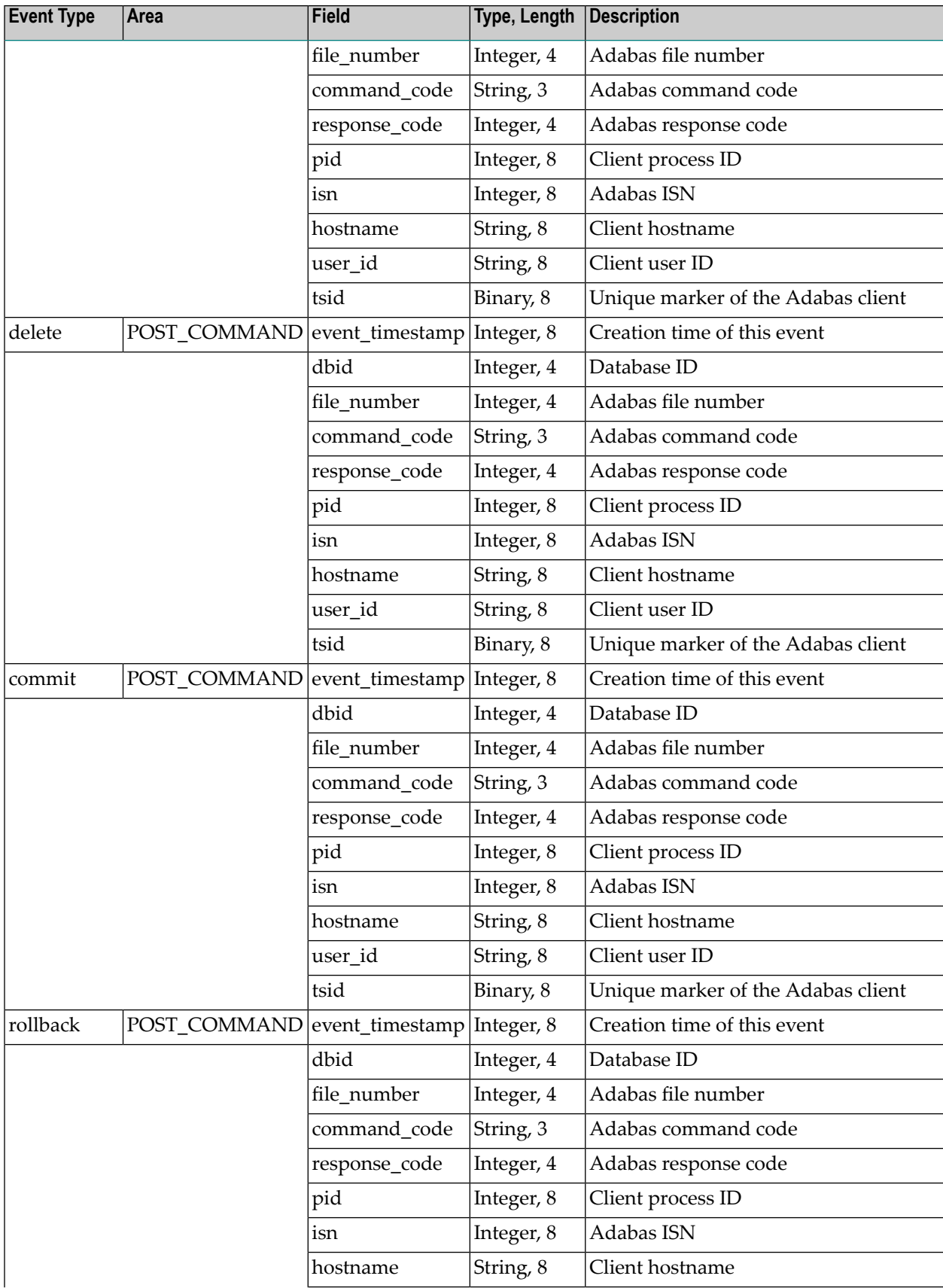

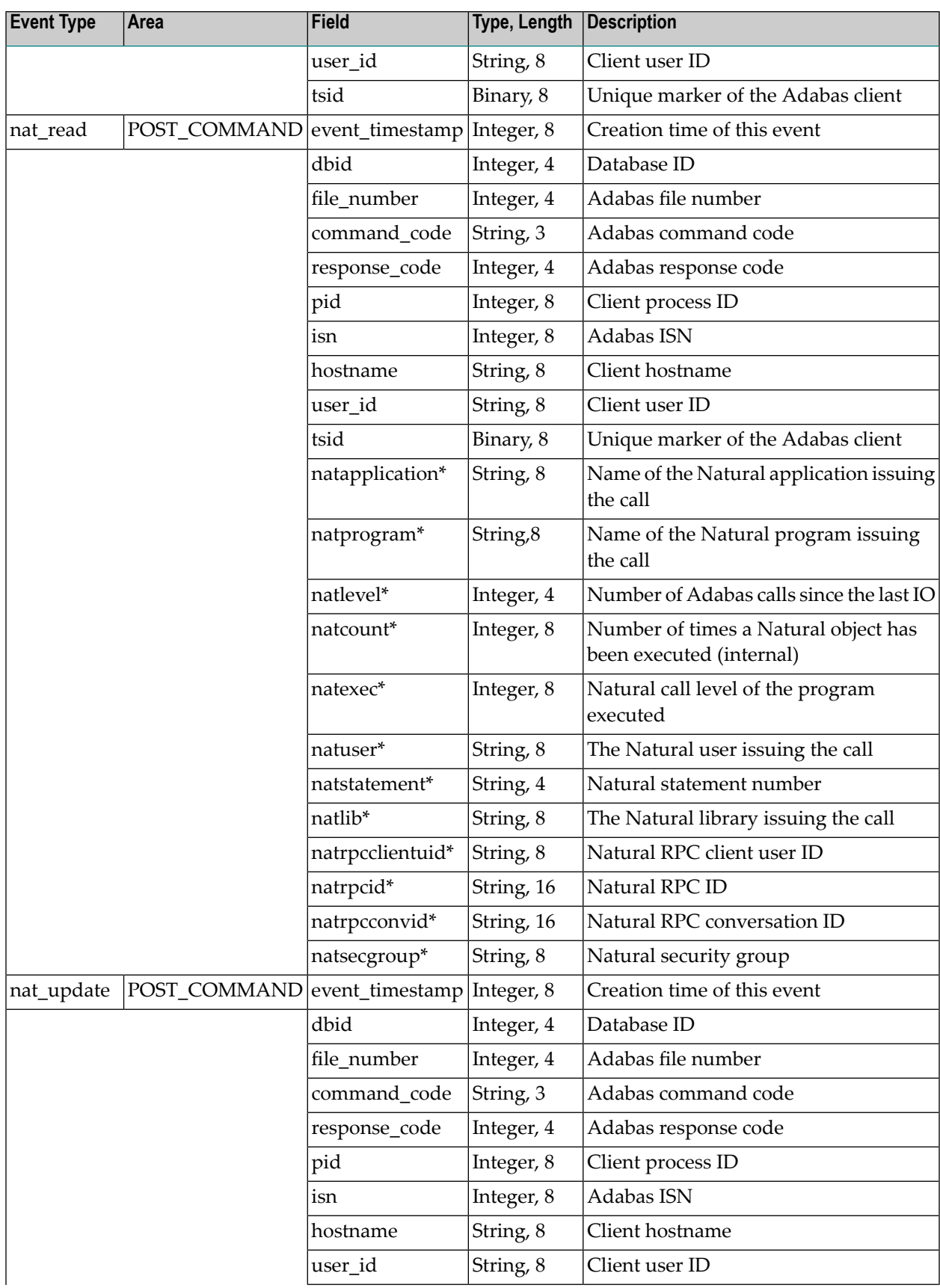

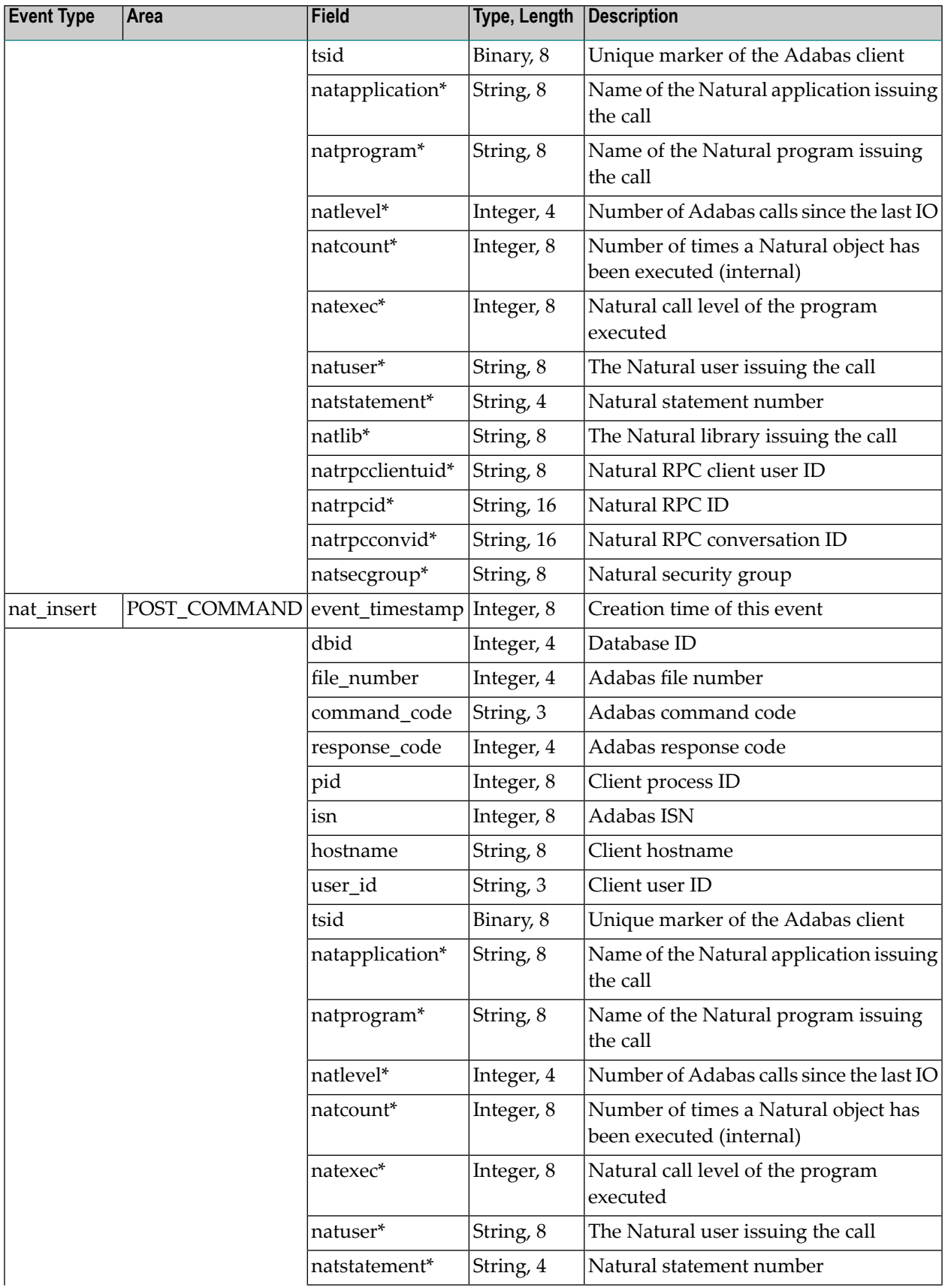
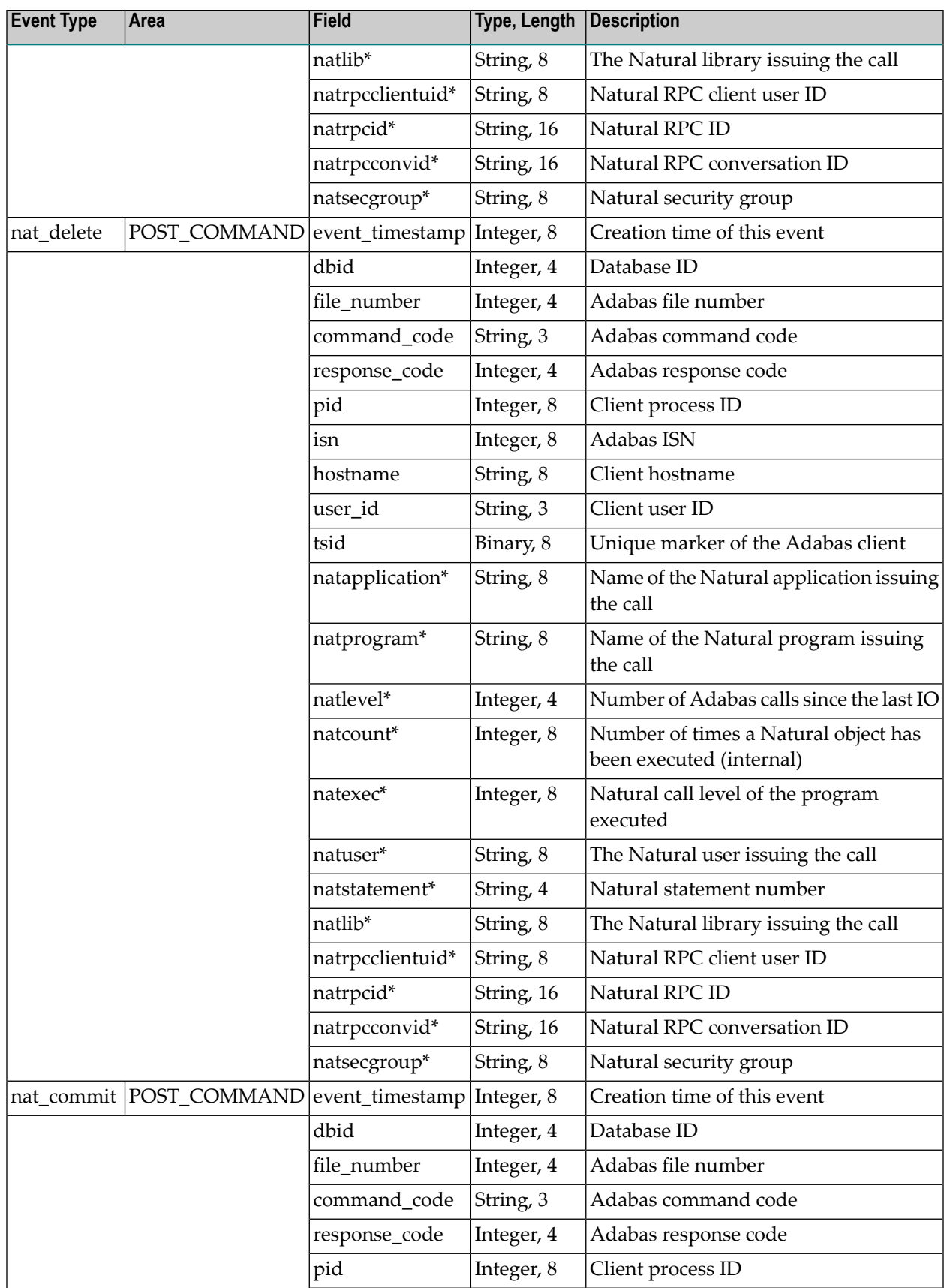

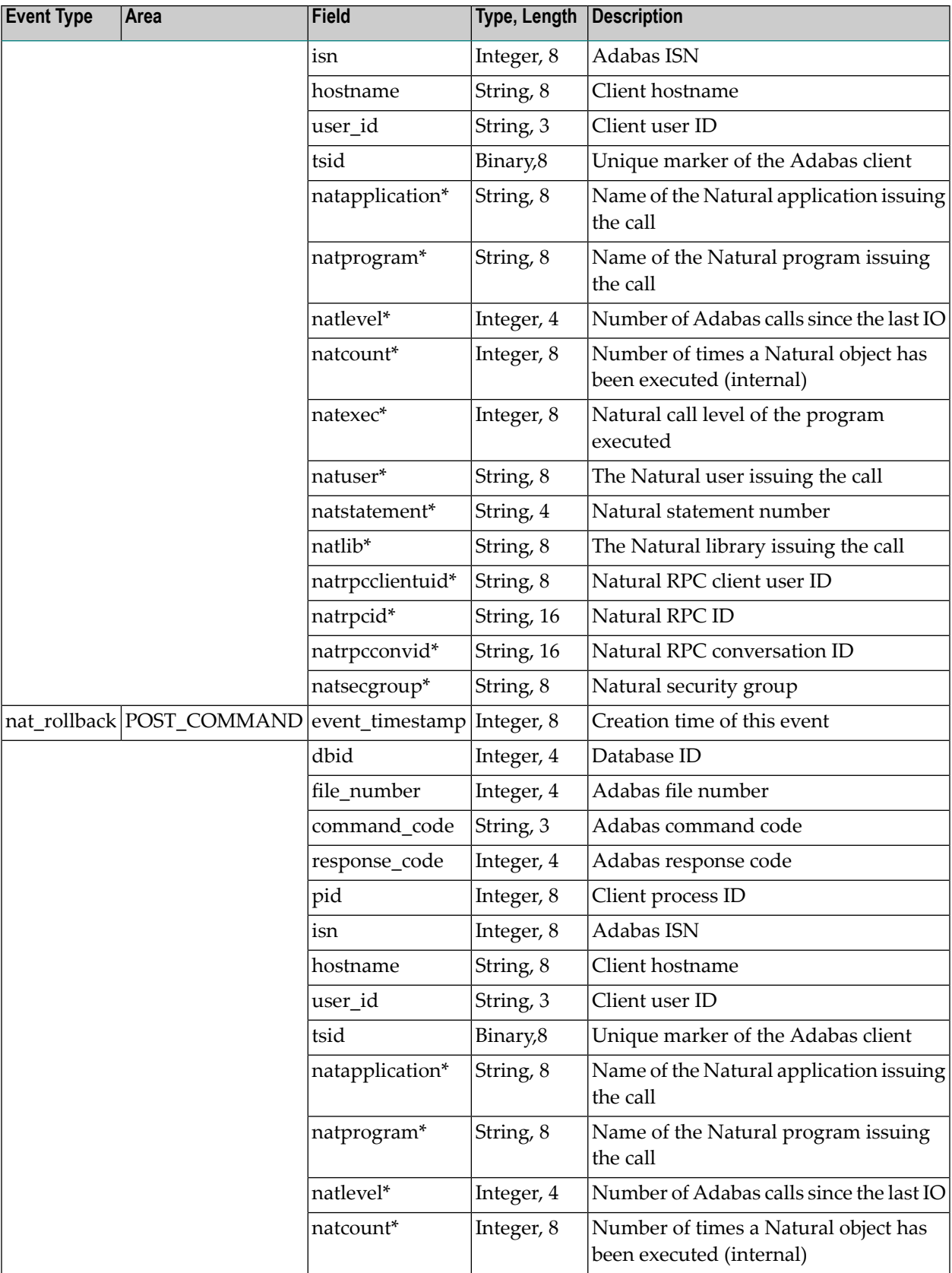

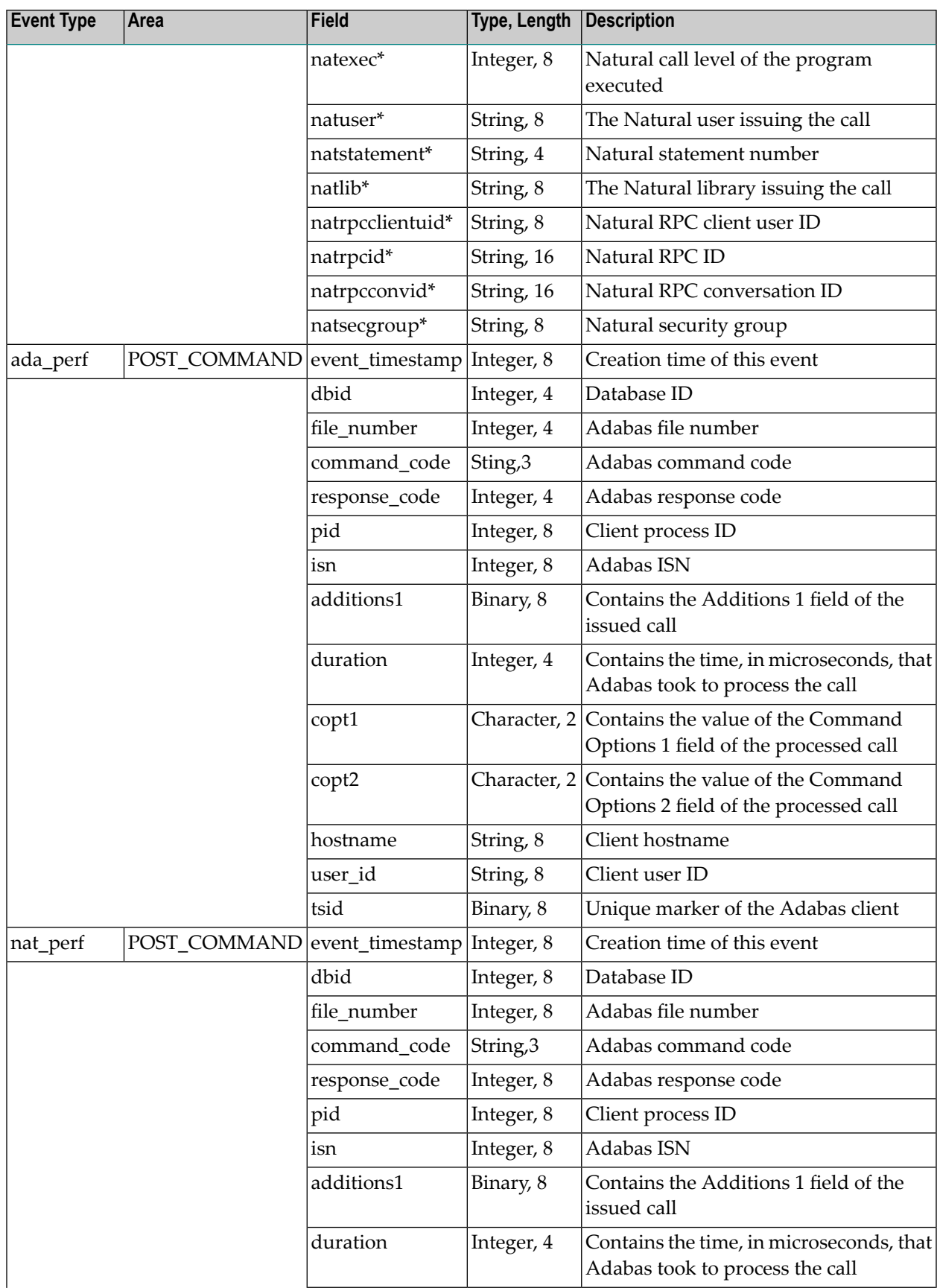

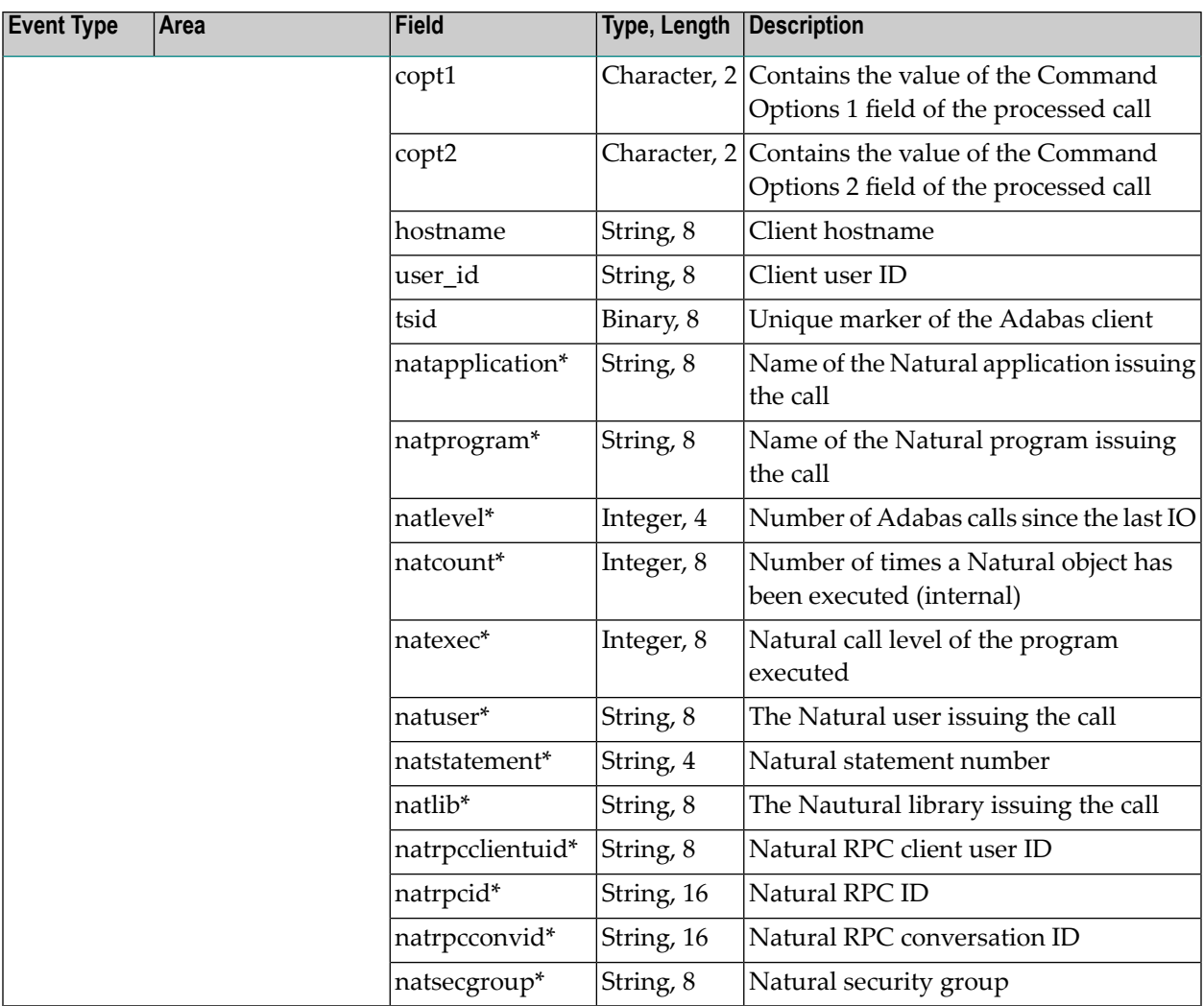

## **Notes:**

- 1. Fields marked with an asterisk (\*) are only filled when using Natural version 8.4.1 or later, with the parameter ADAPRM set to *ON*.
- 2. The length for all fields of type string additionally have the string termination byte.

## **User-Defined Event Types**

User-defined event types are stored in the file *eventtypes.txt*, which is located in the database directory. The event type consists of:

- A unique event type name
- The area in the Adabas nucleus where the event is triggered
- A list of fields. The available fields are dependent on the area; e.g. the POST\_COMMAND area defines most of the fields of the Adabas control block.

## You can define an event type with the utility ADAELA:

```
adaela: dbid=nnn, add_eventtype, name=<name>, area=<keyword>, fields=(field1, field2, ↩
...) [file=<path>]
```
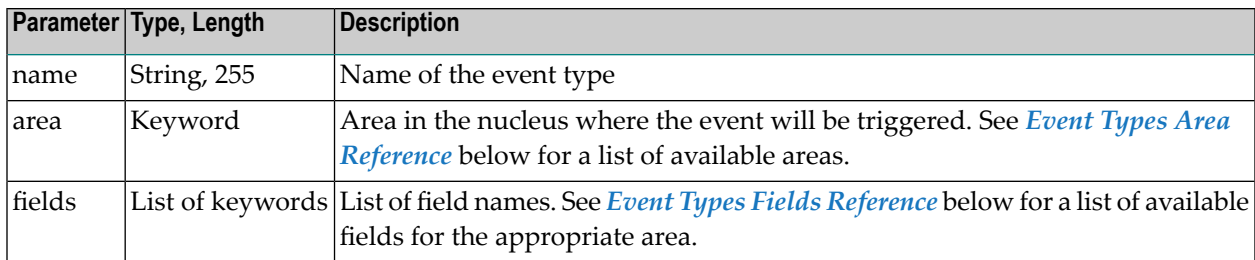

**Note:** Event type name cannot be used with the reserved event type keyword. Please refer to *Adabas Event Types [Reference](#page-68-0)*.

#### **Example:**

 $\overline{a}$ 

```
adaela dbid=10 ↩
add_eventtype,name=demo,area=post_command,fields=(event_timestamp,dbid,file_number)
```
<span id="page-76-0"></span>This parameter adds an event type called *demo* to the event types file *eventtypes.txt*. The default location for this file is in the database directory (*ADADATADIR/db010*). You may choose different location by specifying *file=<path>*.

### **Event Types Area Reference**

The following table shows the available areas:

<span id="page-76-1"></span>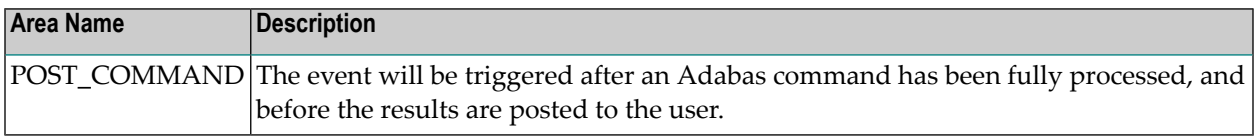

## **Event Types Field Reference**

The following table shows the fields available for each area:

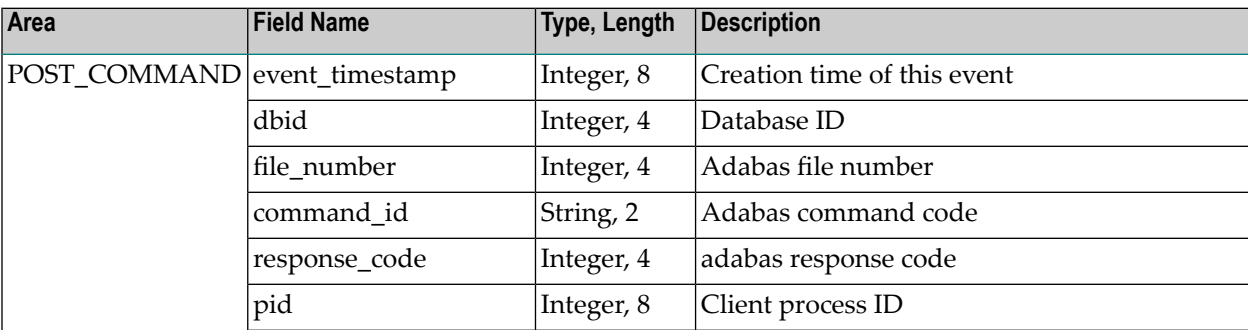

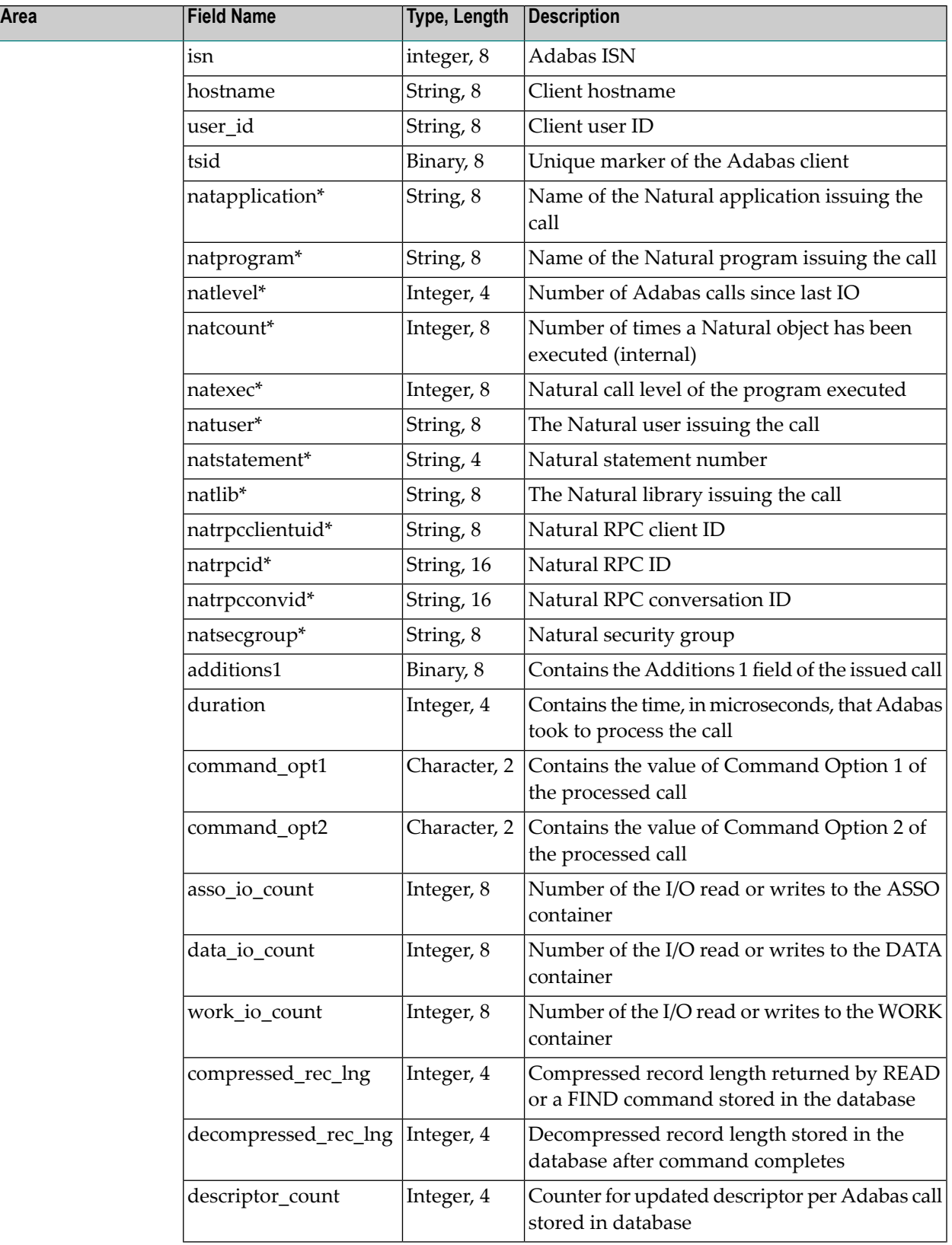

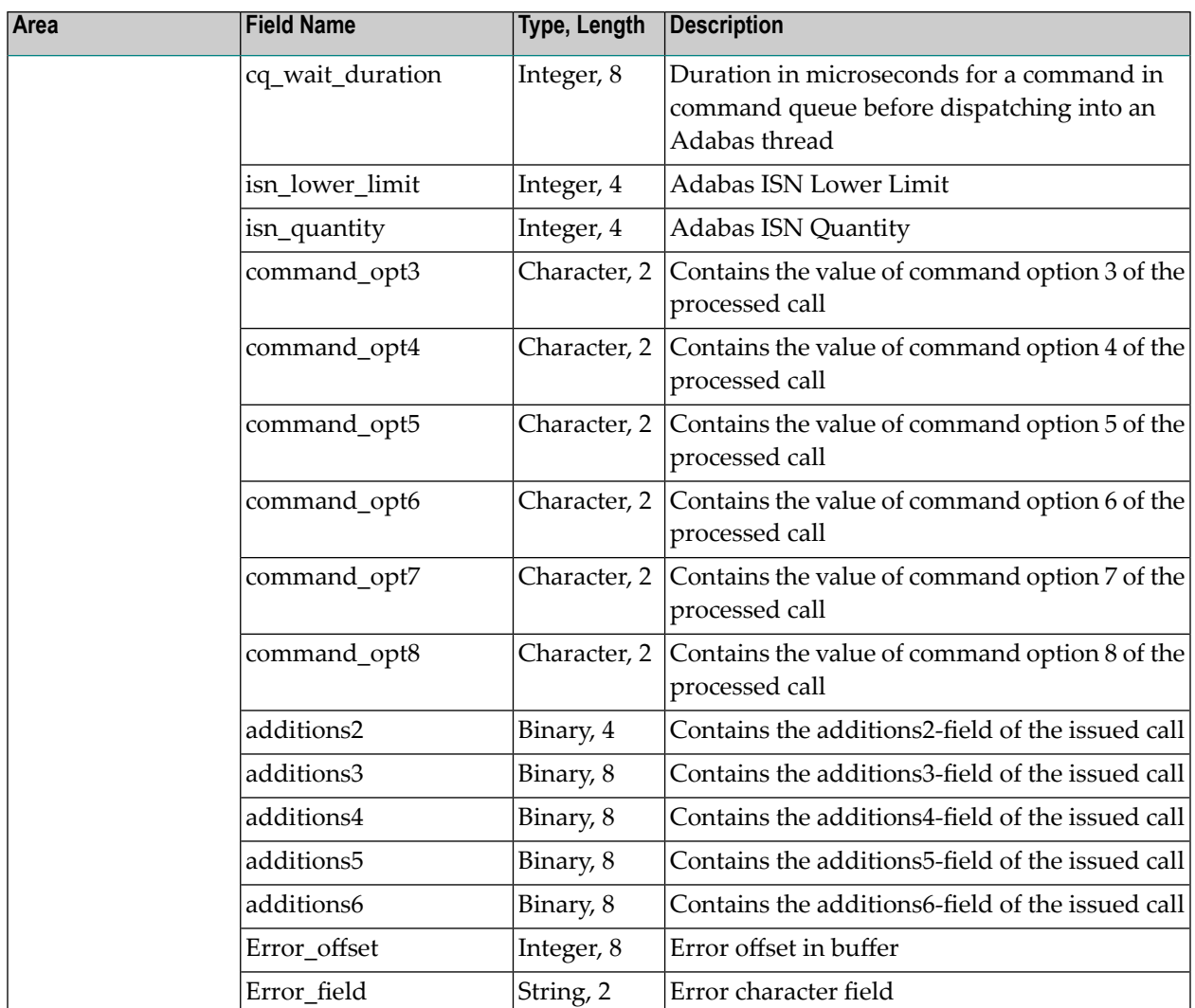

### **Notes:**

- 1. Fields marked with an asterisk (\*) are only filled when using Natural version 8.4.1 or later, with the parameter ADAPRM set to *ON*.
- 2. The length for all fields of type string additionally have the string termination byte.

# **Event Types Filter**

The filter mechanism gives you control over the events that are generated. You can filter the events by the following criteria:

- Adabas file number
- Event type

You can filter by Adabas file number only, by event type only, or you can combine both filters.

**Important:** It is not currently possible to filter the user-defined event types.  $\sqrt{N}$ 

Adabas files can be specified as a comma-separated list of single file numbers, or ranges of file numbers, or a combination of both. The event types can be specified as a comma-separated list of single event types. For a list of event types, see *Adabas Event Types [Reference](#page-64-0)*.